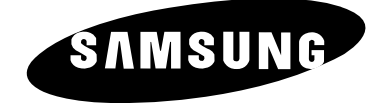

# **TELEVISEUR LCD** LW15E33C LW17E34C

# **Instructions d'utilisation**

Avant de faire fonctionner l'appareil, lisez minutieusement ce manuel et conservez-le en vue d'une utilisation ultérieure.

**MENUS A L'ECRAN AFFICHAGE PC IMAGE DANS L'IMAGE (PIP) TELETEXTE**

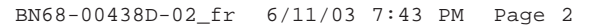

# **Attention**

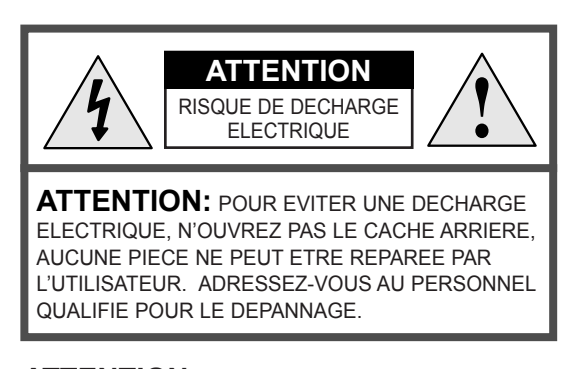

L'éclair et la flèche dans le triangle signalent une "tension électrique dangereuse" à l'intérieur du produit.

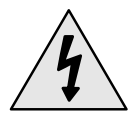

Le point d'exclamation dans le triangle signale des instructions importantes accompagnant le produit.

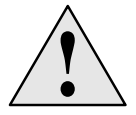

**ATTENTION:** POUR EVITER TOUT DOMMAGE RESULTANT D'UN INCENDIE OU D'UNE DECHARGE ELECTRIQUE, N'EXPOSEZ PAS CET APPAREIL A LA PLUIE OU A L'HUMIDITE.

☛ *La tension électrique principale est indiquée à l'arrière du téléviseur/moniteur et la fréquence est de 50 ou de 60 Hz.*

### **Consignes de sécurité**

#### *Ces illustrations présentent les consignes de sécurité relatives au téléviseur/moniteur.*

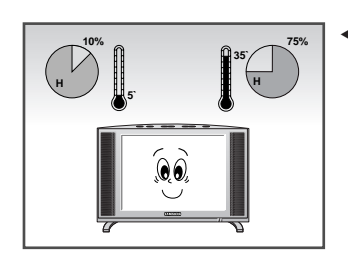

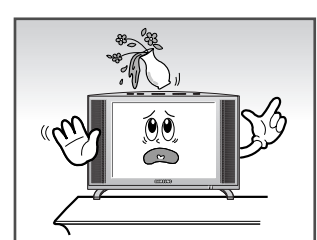

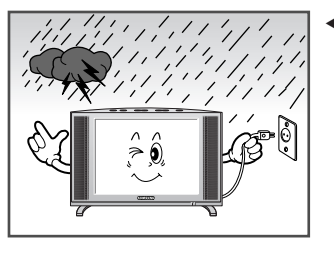

- **75%** œ N'exposez PAS le téléviseur/moniteur à des conditions de température ou d'humidité extrêmes.
	- N'exposez PAS le téléviseur/ moniteur √ à la lumière directe du soleil.
- œ Tenez le téléviseur/moniteur à l'écart de TOUT liquide.
	- Si le téléviseur/moniteur est ▶ endommagé, n'essayez pas de le réparer vous-même. Contactez le personnel qualifié du service d'assistance.
- ← En cas d'orage (particulièrement en cas d'éclairs), débranchez le téléviseur/moniteur de la prise du secteur et de l'antenne.
	- Conservez toutes les prises √ d'alimentation à l'écart les unes des autres. Risque d'incendie.
- œ Conservez la prise d'alimentation dans un endroit bien ventilé.

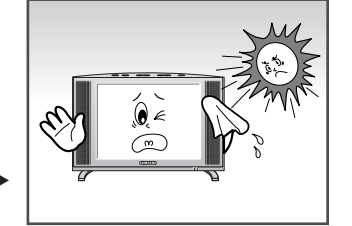

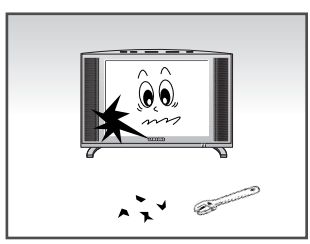

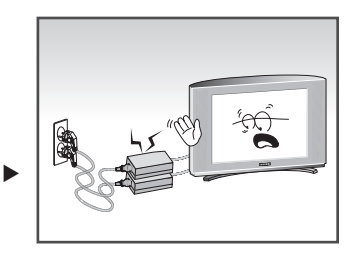

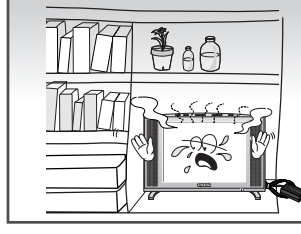

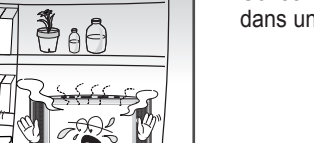

- Retirez et jetez le couvercle √ plastique de la prise d'alimentation avant utilisation. Risque d'incendie.
- œ Conservez la prise d'alimentation à l'écart de toute autre source de chaleur. Risque d'incendie.
	- Lorsque la télécommande reste √ inutilisée pendant longtemps, retirez les piles et conservez-les dans un endroit frais et sec.

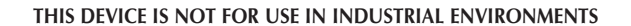

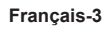

# Table des matières

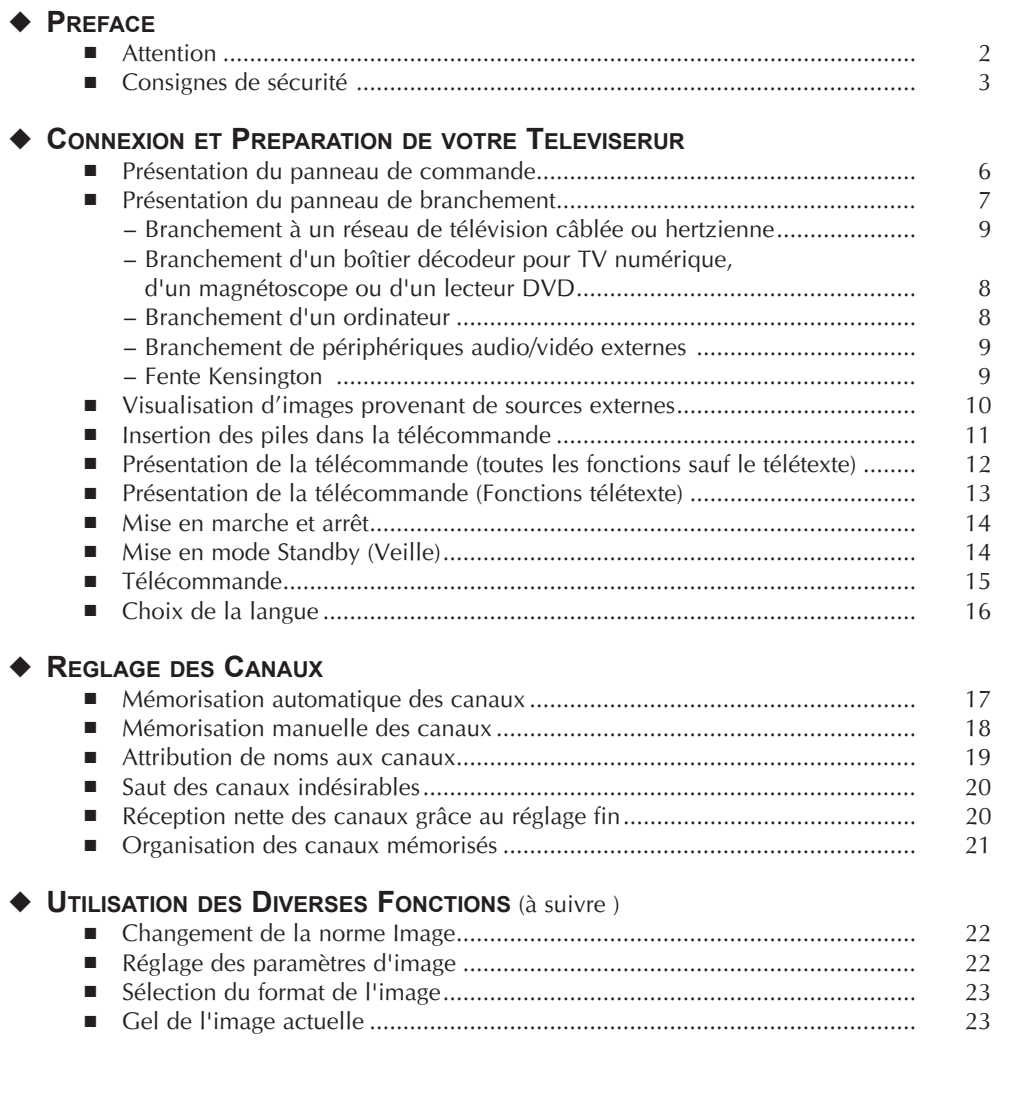

# Table des matières (à suivre)

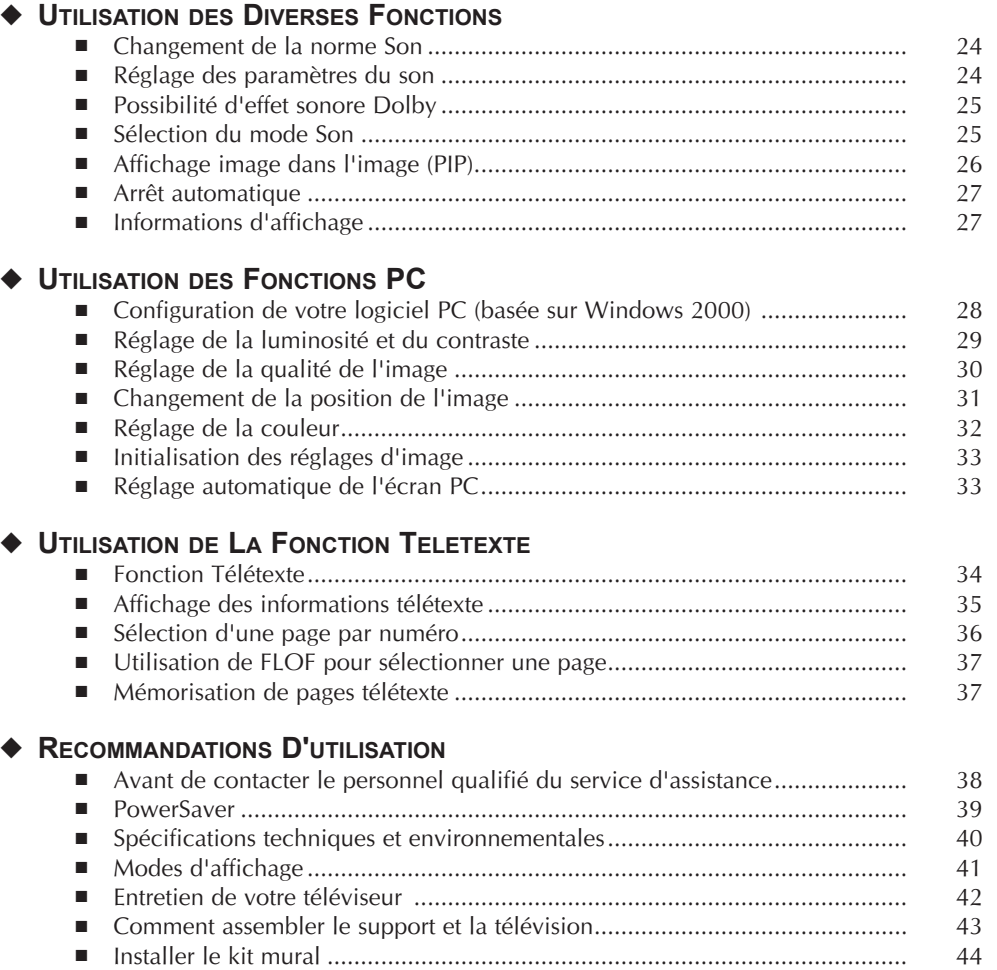

**Symboles**

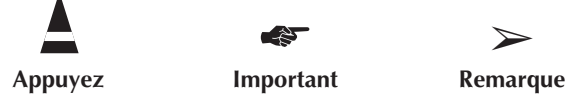

☛ ➢

### **Présentation du panneau de commande**

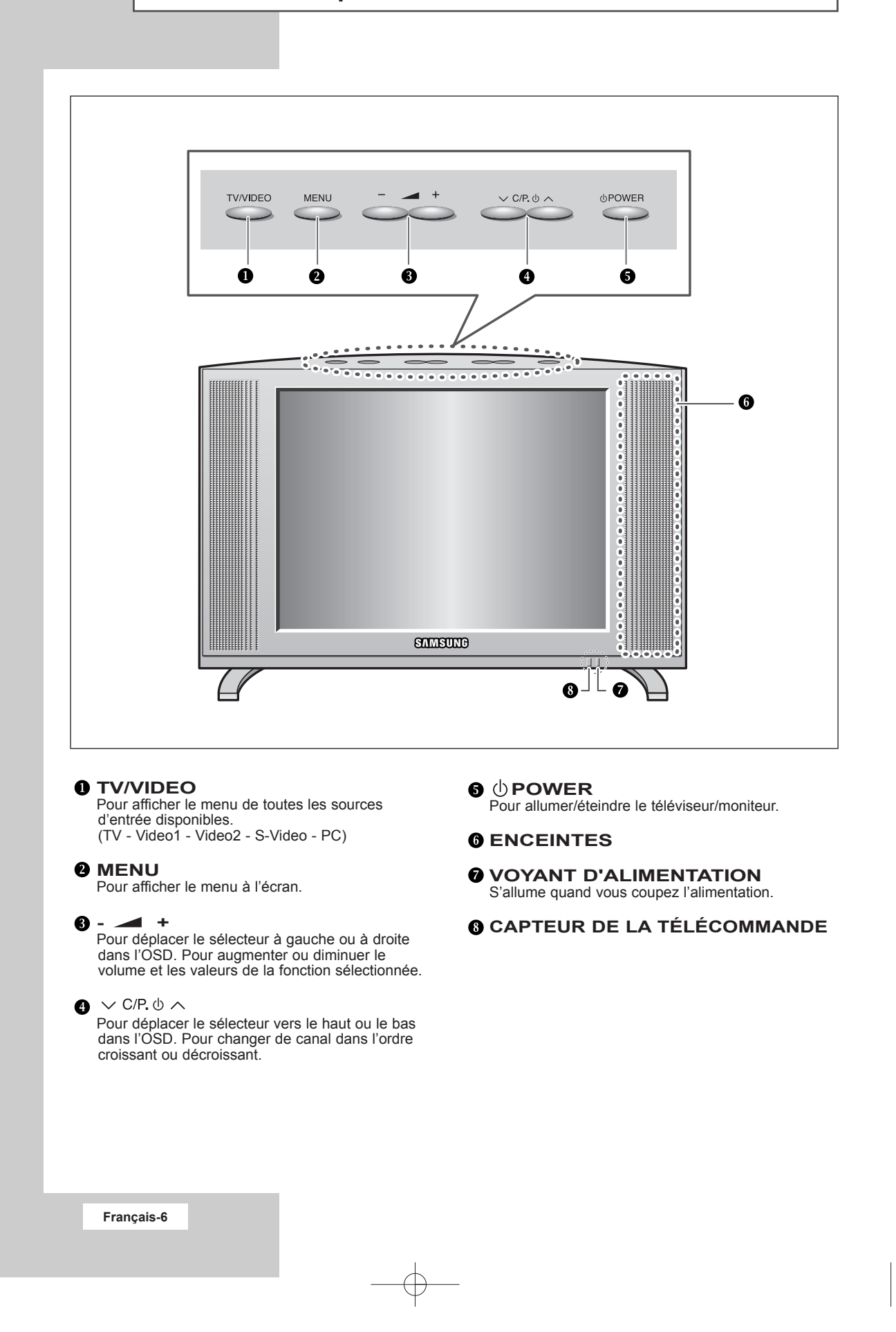

# **Présentation du panneau de branchement** (à suivre)

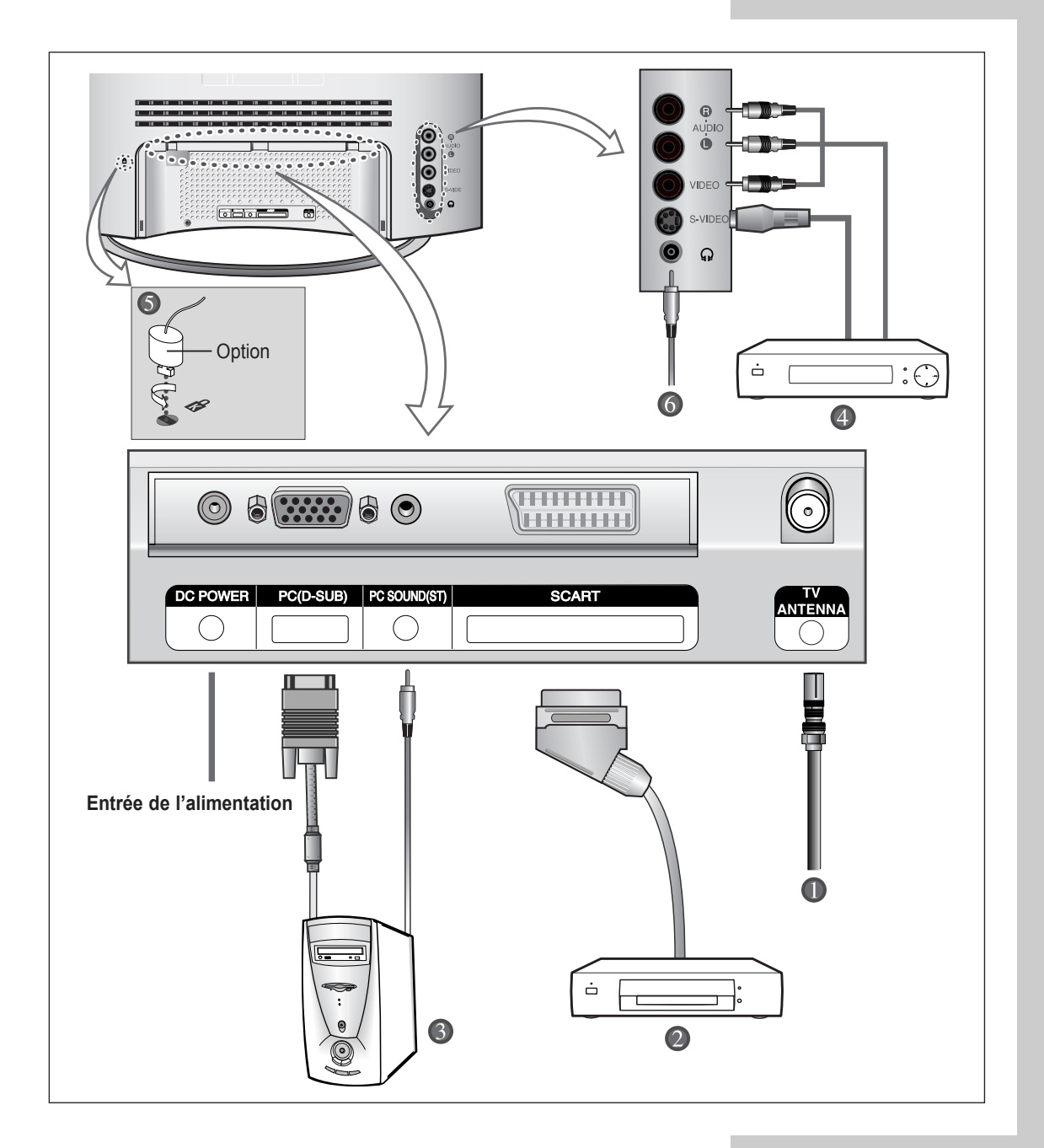

☛ En cas de branchement d'un système audio ou vidéo au téléviseur/moniteur, vérifiez que tous les éléments sont éteints. Reportez-vous à la documentation fournie avec votre appareil pour connaître le détail des instructions de branchement et les recommandations de sécurité associées.

#### **Présentation du panneau de branchement** (à suivre)

- Œ *Branchement à un réseau de télévision câblée ou hertzienne* (en fonction du modèle) Afin d'afficher correctement les canaux de télévision, un signal doit être reçu par le téléviseur/moniteur depuis l'une des sources suivantes :
	- Une antenne extérieure
	- Un réseau de télévision câblée
	- Un réseau satellite

#### ´ *Branchement d'un boîtier décodeur pour TV numérique, d'un magnétoscope ou d'un lecteur DVD.*

- Branchez le câble SCART de la TV numérique, du magnétoscope ou du lecteur DVD à la prise SCART de la TV numérique, du magnétoscope ou du lecteur DVD.
- Si vous souhaitez brancher à la fois le boîtier décodeur pour TV numérique et le magnétoscope (ou lecteur DVD), vous devez brancher le boîtier décodeur pour TV numérique au magnétoscope (ou lecteur DVD) et le magnétoscope (ou lecteur DVD) au téléviseur/moniteur.

#### **<sup>8</sup>** Branchement d'un ordinateur

- Branchez la prise D-SUB 15 broches à la prise vidéo PC.
- Branchez le câble audio stéréo à la prise "Audio (ST)" située à l'arrière du téléviseur/moniteur, puis l'autre extrémité à la prise "Audio Out" (Sortie Audio) de la carte son de l'ordinateur.

#### ➣ **Prise D-SUB 15 broches**

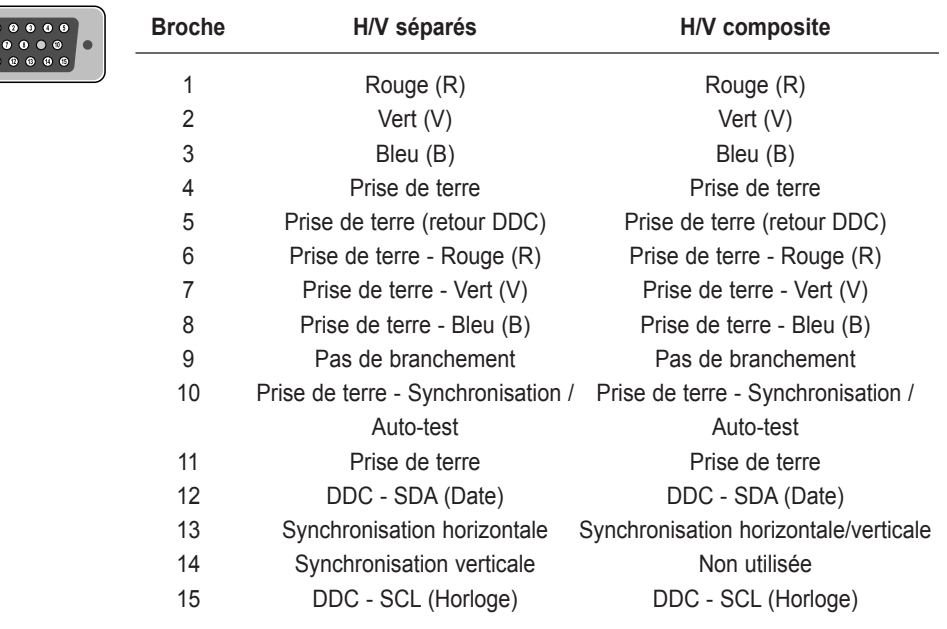

#### **Présentation du panneau de branchement** (à suivre)

#### ¨ *Branchement de périphériques audio/vidéo externes*

- Branchez un câble RCA ou S-VIDEO à un périphérique audio/vidéo externe approprié tel qu'un magnétoscope, un lecteur DVD ou un caméscope.
- Branchez les câbles audio RCA aux prises "AUDIO (L)" et "AUDIO (R)" situées à l'arrière du téléviseur/ moniteur et leurs autres extrémités aux prises de sortie audio correspondantes du périphérique audio/vidéo.
- Vous pouvez brancher un casque à la prise casque ( $\bigodot$ ) située à l'arrière du téléviseur/moniteur. Lorsque le casque est branché, les haut parleurs intégrés n'émettent plus de son.

#### ˆ *Fente Kensington*

- Ce téléviseur a été conçu pour accueillir un verrou antivol.

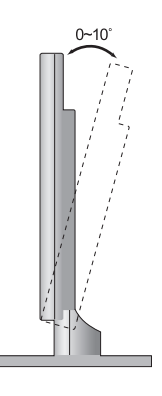

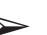

#### ➢ *Support rétractable*

Inclinez l'écran selon vos besoins. L'angle d'inclinaison maximal est de 10 degrés vers l'arrière. N'inclinez pas le téléviseur hors de la plage spécifiée. **Forcer l'inclinaison du téléviseur hors de la plage spécifiée peut endommager définitivement la partie mécanique du support.**

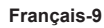

# **Visualisation d'images provenant de sources externes**

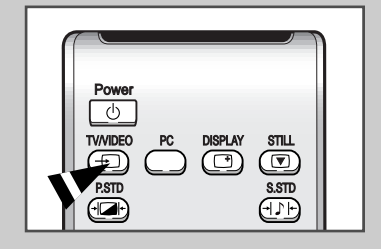

*Une fois les divers systèmes audio et vidéo branchés, vous pouvez visualiser les différentes sources en sélectionnant l'entrée appropriée.*

- **1** Vérifiez que tous les branchements nécessaires ont été effectués (reportez-vous aux pages 8 et 9 pour plus d'informations).
- **2** Allumez votre téléviseur/moniteur et, si nécessaire, appuyez plusieurs fois sur le bouton **TV/VIDEO**. Les sources d'entrée s'affichent dans l'ordre suivant :

 $TV - VIDE01 - VIDE02 - S- VIDE0 - PC.$ 

## **Insertion des piles dans la télécommande**

*Vous devez insérer ou remplacer les piles de la télécommande :*

- ◆ *lors de l'achat de votre téléviseur/moniteur*
- ◆ *si la télécommande ne fonctionne plus correctement*
- **1** Retirez le couvercle situé à l'arrière de la télécommande en exerçant une pression sur le symbole et en le tirant vers le bas fermement.
- **2** Insérez deux piles AAA, UM4, R03 de 1,5 V ou équivalent en prenant soin de respecter les polarités :
	- ◆ Signe **+** de la pile sur le **+** de la télécommande
	- ◆ Signe **-** de la pile sur le **-** de la télécommande
- **3** Replacez le couvercle en l'alignant avec la base de la télécommande et en exerçant une pression pour le remettre en place.

➣ Ne mélangez pas les types de piles, par exemple une pile alcaline et une pile manganèse.

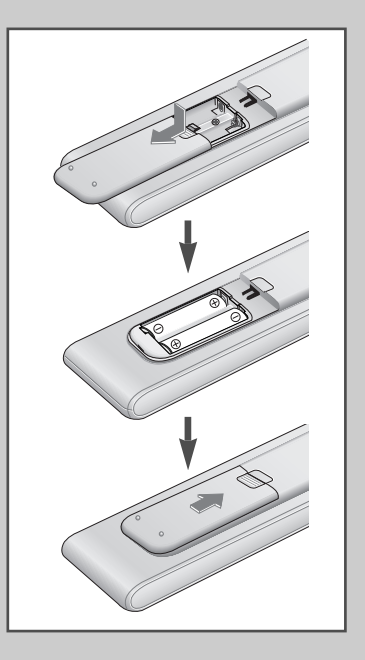

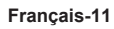

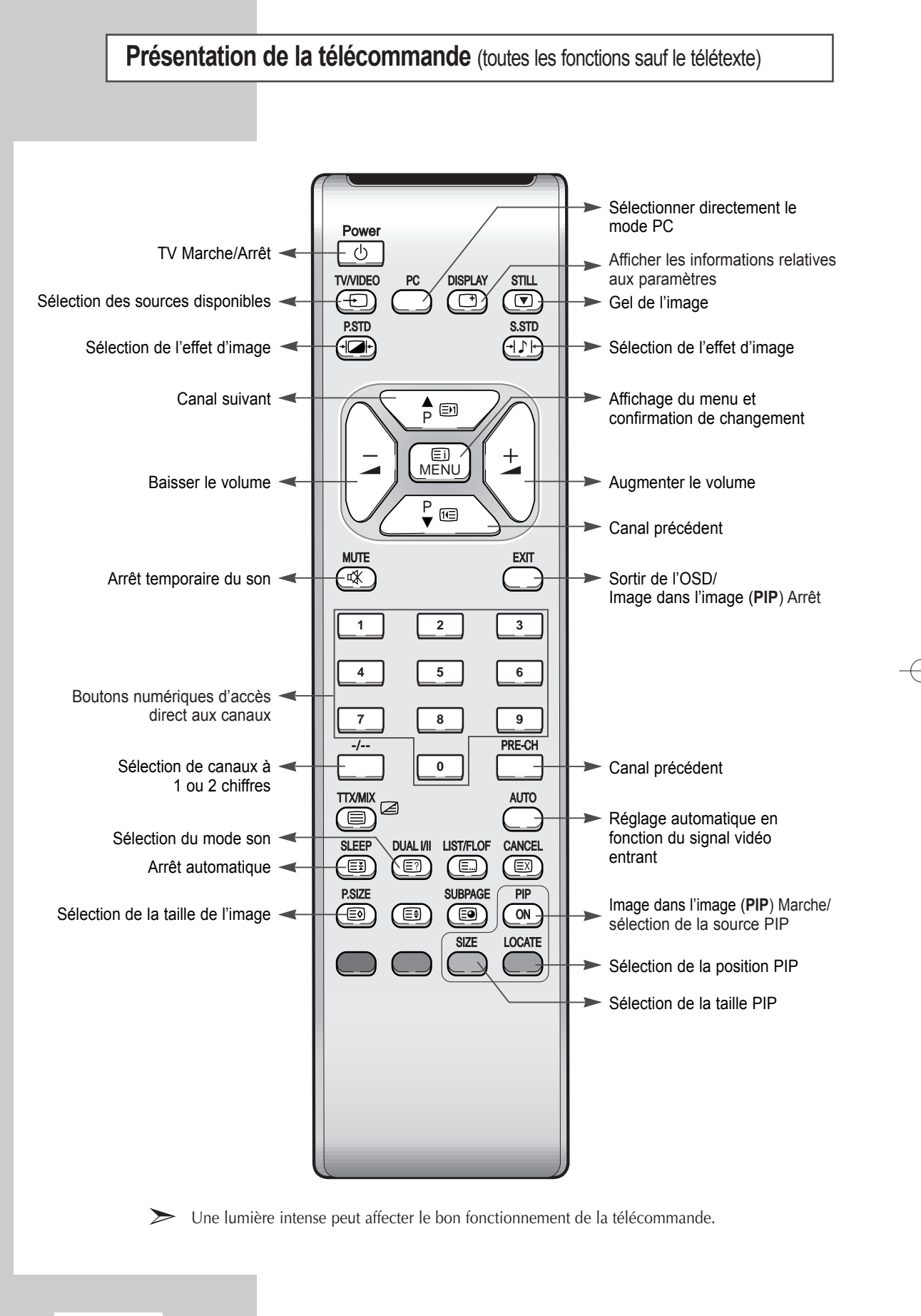

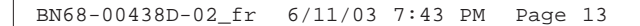

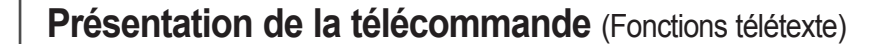

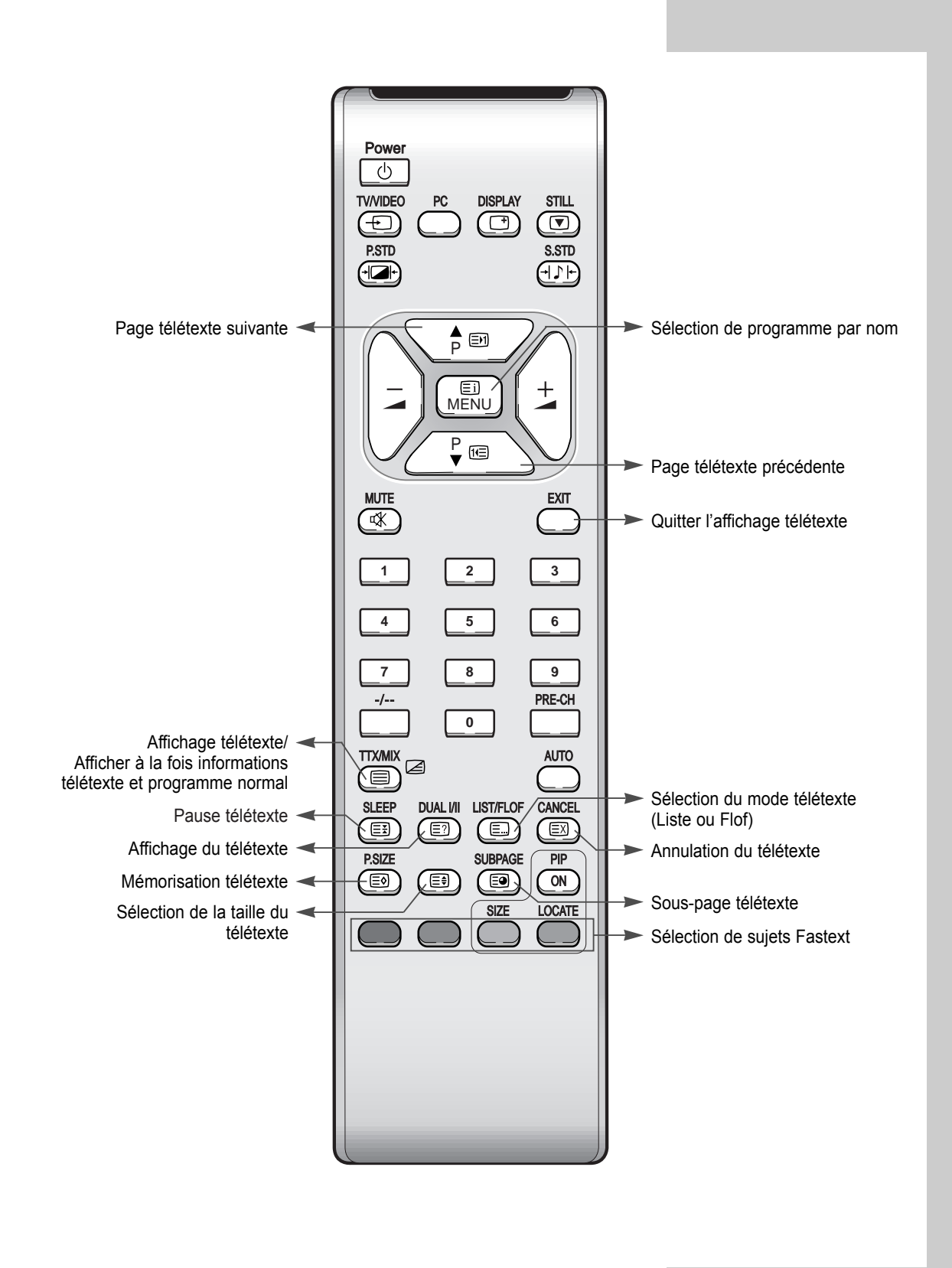

€

# **Mise en marche et arrêt**

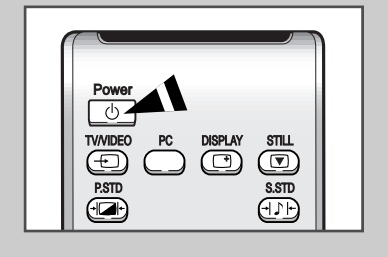

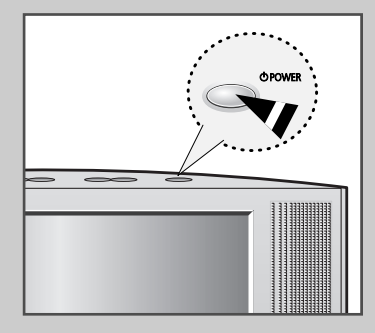

#### *Le câble relié au secteur est fixé à l'arrière du téléviseur/moniteur.*

**1** Branchez la prise mâle du câble relié au secteur à une prise femelle appropriée.

Power

- Résultat: Le voyant de veille s'éteint sur la façade.
- **2** Appuyez sur le bouton **Power**  $(\circlearrowleft)$  pour allumer le téléviseur.
- **3** Pour l'éteindre, appuyez à nouveau sur le bouton Power ( $\circ$ ).

# **Mise en mode Standby** (Veille)

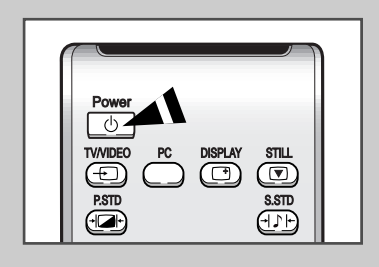

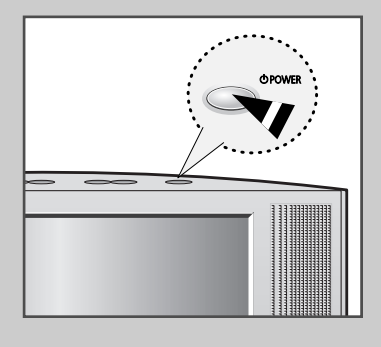

Français-14

P.SIZE PIP

Ce mode permet de réduire la consommation électrique.

Le mode attente peut être utile lorsque vous souhaitez éteindre *temporairement (pendant un repas par exemple).*

- **1** Appuyez sur le bouton **Power**  $(\circlearrowleft)$ .
- 2 Pour rallumer votre téléviseur, appuyez simplement de nouveau sur le bouton Power (<sup>()</sup>) ou sur un bouton numérique.

Power

P.SIZE PIP

P.STD S.STD

SUBPAGE

MUTE EXIT AND IN THE EXIT AND INTERNATIONAL

 $\overline{P}$ 

➣ Ne laissez pas le téléviseur/moniteur en mode Standby (Veille) pendant de longues périodes (lorsque vous êtes en vacances par exemple). Pour éteindre, appuyez sur le bouton  $(0)$ . Il est conseillé de débrancher le téléviseur de la prise du secteur et de l'antenne.

# **Télécommande**

*La télécommande est principalement utilisée pour :*

- ◆ *Changer de canal et ajuster le volume*
- ◆ *Réglez le téléviseur/moniteur en utilisant le système de menu à l'écran*

*Le tableau suivant présente les boutons les plus fréquemment utilisés ainsi que leurs fonctions.*

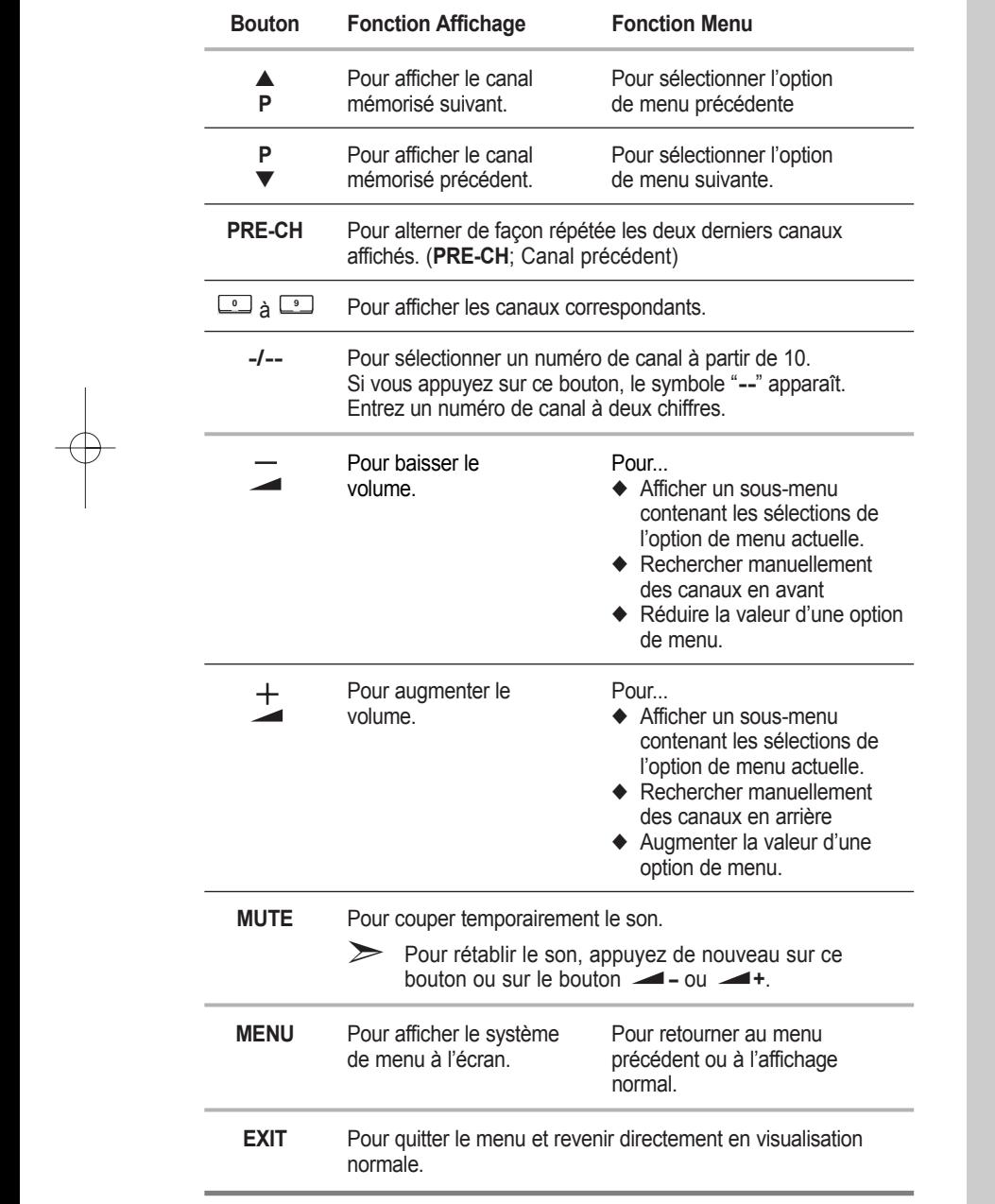

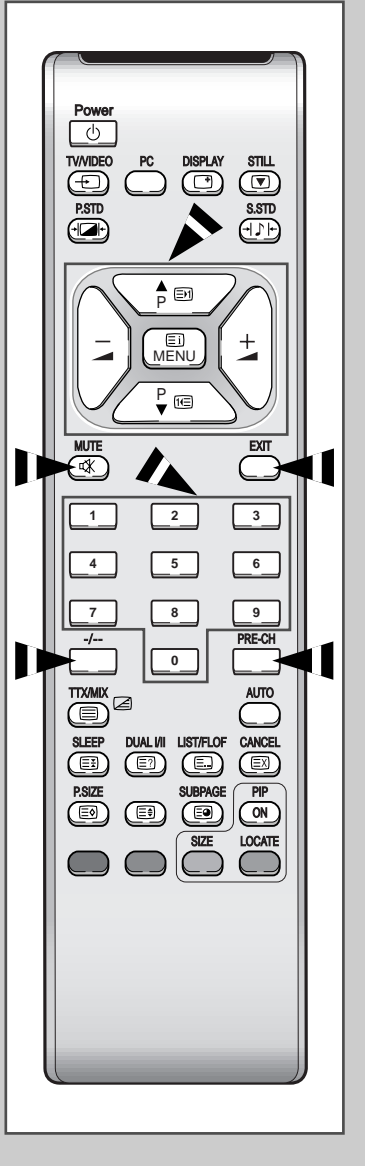

**Français-15**

PRE-CH

 $\oplus$ 

# **Choix de la langue**

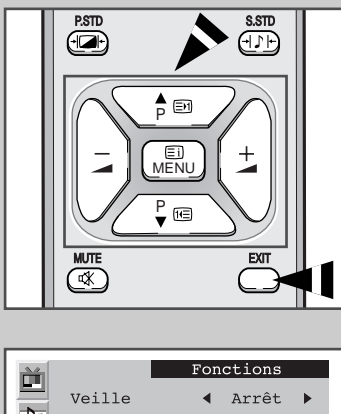

全  $\mathtt{PIP}$ Taille<br>Langue A Normal ▶<br>
→ Français ▶  $\blacktriangleleft$  $\overline{ }$  $\frac{\Delta \phi}{\text{CH}}$ 圖  $\boxed{\mathbb{P} \mathbb{Q}}$ 

Lorsque vous utilisez le téléviseur/moniteur pour la première fois, *vous devez sélectionner la langue utilisée pour afficher les menus et les indications.*

- **1** Appuyez sur le bouton **MENU**.
	- Résultat: Le menu principal s'affiche.<br>————————————————————
- **2** Appuyez sur le bouton P▼ ou P▲ pour sélectionner **Fonctions**. Résultat: Les options disponibles dans le groupe **Fonctions** s'affichent.
- **3** Appuyez sur le bouton **-** ou **+**.

 $\oplus$ 

- **4** Appuyez sur le bouton P▼ ou P▲ pour sélectionner **Langue**.
- **5** Sélectionnez la langue souhaitée en appuyant de façon répétée sur le bouton  $\longrightarrow$  - ou  $\longrightarrow$  +. MUTE EXIT IS A 1990 FOR THE RESIDENCE OF A 1990 FOR
- **6** Une fois satisfait des réglages, appuyez sur le bouton **EXIT** pour revenir en visualisation normale.

### **Mémorisation automatique des canaux**

*Vous pouvez chercher les plages de fréquence disponibles par balayage (leur disponibilité dépend de votre pays). Il est possible que* les numéros de programmes alloués automatiquement ne *correspondent pas aux numéros de programmes souhaités ou actuels.* Vous pouvez toutefois organiser les numéros manuellement et effacer les canaux que vous ne souhaitez pas regarder.

P.STD S.STD

P.STD S.STD

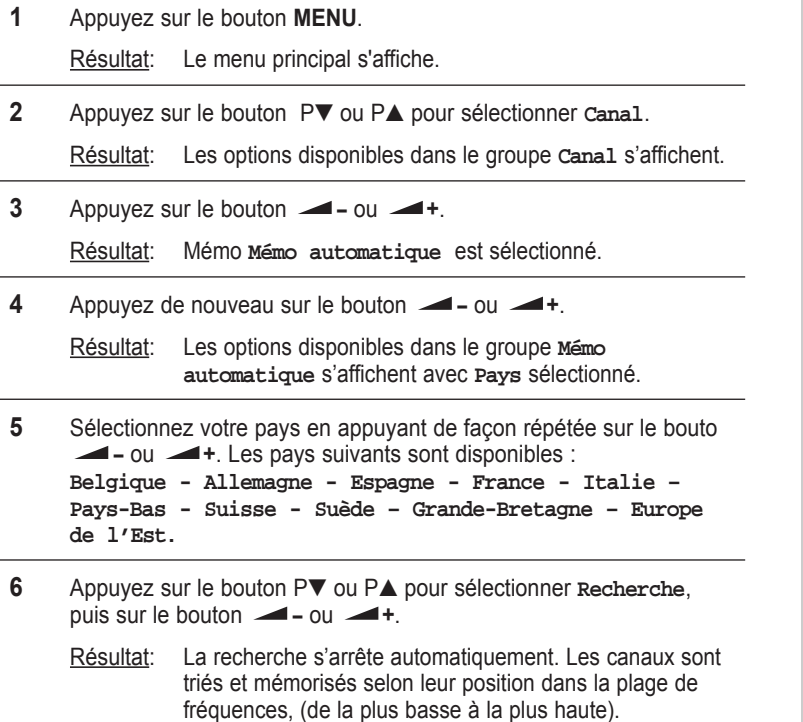

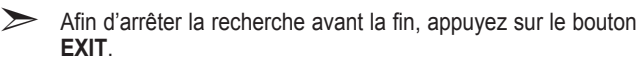

Le programme sélectionné à l'origine s'affiche.

TTX/MIX AUTO

TTX/MIX AUTO

LOCATE

**7** Une fois les canaux mémorisés, vous pouvez :

◆ Changer de canal  $\triangle$ P.SIZE PIP

◆ Shanger de canar<br>◆ Attribuer un nom aux canaux mémorisés (voir page 19)

- ◆ Effacer un canal (voir page 20)
- ◆ Effectuer réglage fin de la réception si nécessaire (voir page 20)
- ◆ Les organiser dans l'ordre de votre choix (voir page 21)

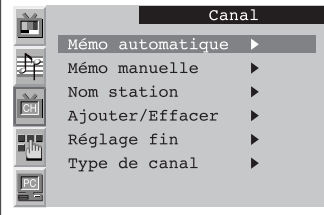

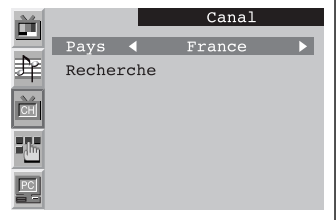

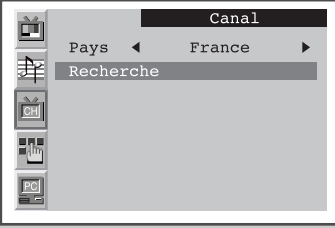

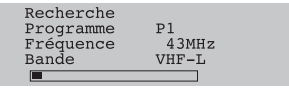

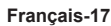

# **Mémorisation manuelle des canaux**

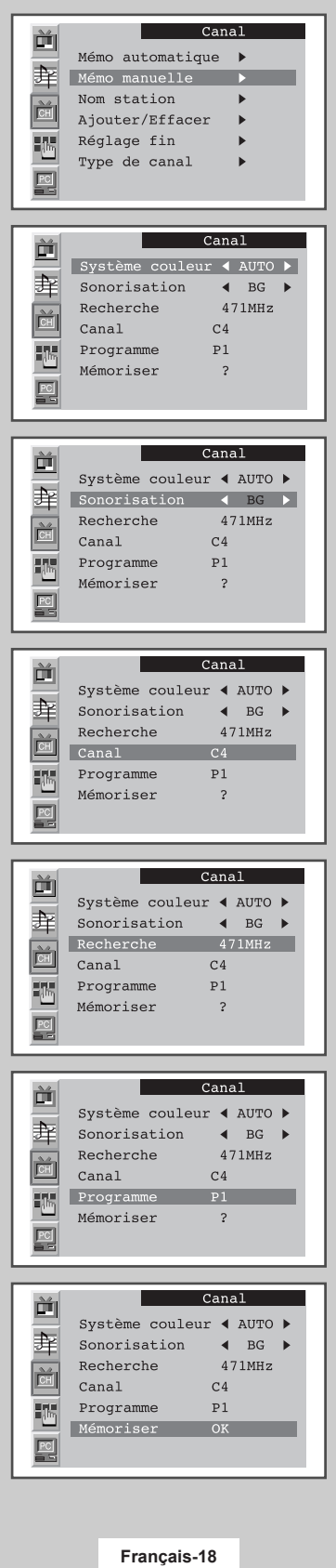

*Vous pouvez mémoriser jusqu'à 100 canaux, y compris ceux reçus via les réseaux câblés. Lors de la mémorisation manuelle des canaux, vous pouvez choisir :*

- ◆ *De mémoriser ou non chaque canal trouvé*
- ◆ Le numéro du programme qui vous servira à identifier *chaque canal mémorisé*

P.STD S.STD

P.STD S.STD

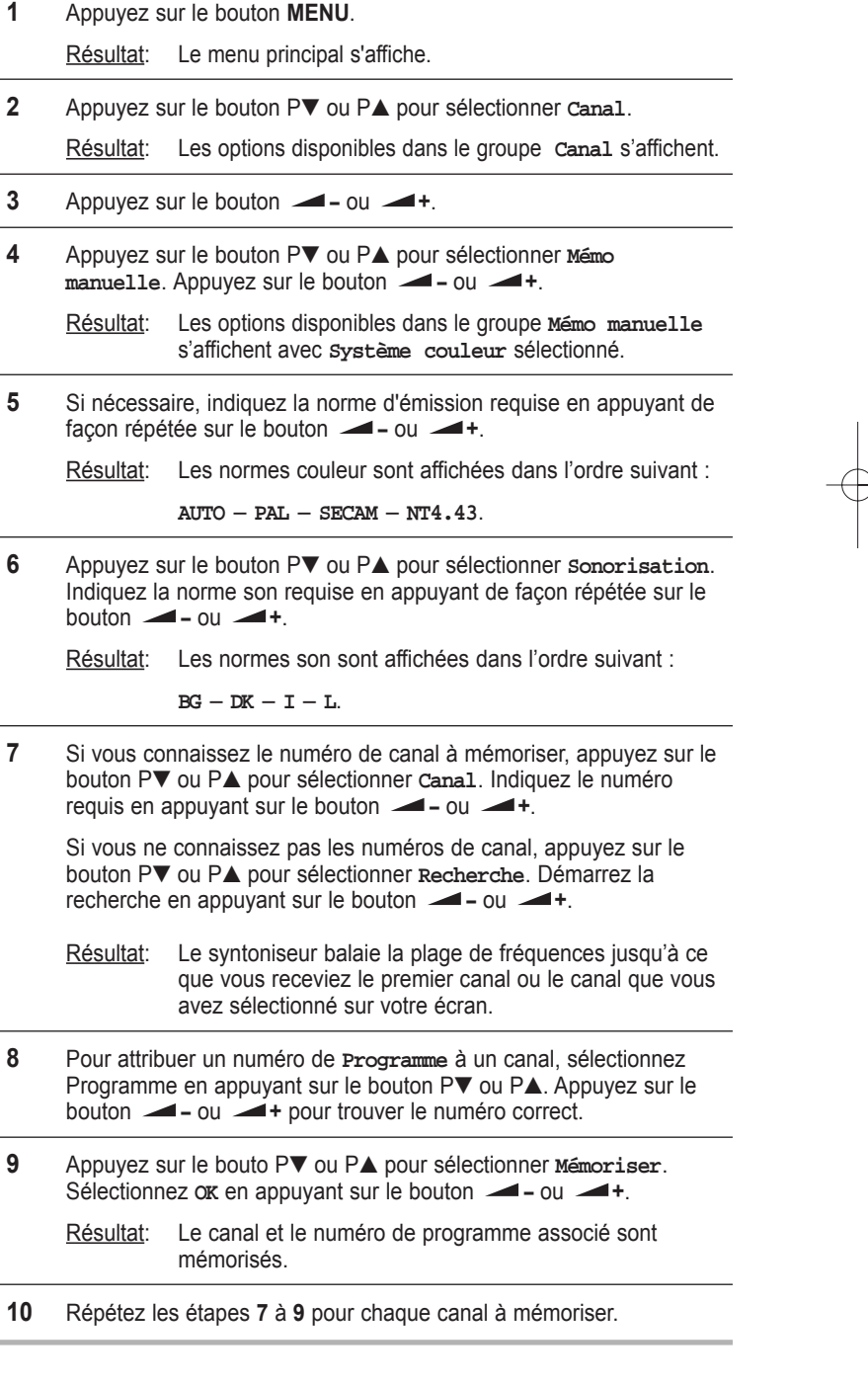

SLEEP DUAL III LIST/FLOF CANCELLO DUAL III LIST/FLOF CANCELLO DUAL III LIST/FLOF CANCELLO DUAL III LIST/FLOF C

### **Attribution de noms aux canaux**

*Si des informations relatives aux noms de canal sont émises au* Power Power *moment de la mémorisation manuelle ou automatique des canaux, les* noms sont attribués directement aux canaux. Toutefois, vous pouvez *changer ces noms ou en attribuer de nouveaux si nécessaire.*

**1** Appuyez sur le bouton **MENU**.

Résultat: Le menu principal s'affiche.

**2** Appuyez sur le bouton P▼ ou P▲ pour sélectionner **Canal**.

Résultat: Les options disponibles dans le groupe **Canal** s'affichent. TV/VIDEO PC DISPLAY STILL AND DESCRIPTION OF REAL PROPERTY. TV/VIDEO PC DISPLAY STILL AND DESCRIPTION OF REAL PROPERTY.

P.STD S.STD

- **3** Appuyez sur le bouton  $\blacksquare$  ou  $\blacksquare$  +.
- **4** Appuyez sur le bouton P▼ ou P▲ pour sélectionner **Nom station**. Appuyez sur le bouton **-** - ou **-** +. P.STD S.STD P.STD S.STD

Résultat: Les canaux actuels s'affichent.

**5** Si nécessaire, sélectionnez le canal à attribuer à un nouveau nom, en appuyant sur le bouton P▼ ou P▲.

MUTE EXIT AND INTERNATIONAL CONTINUES.

MUTE EXIT AND INTERNATIONAL CONTINUES.

MUTE EXIT AND INTERNATIONAL CONTINUES.

MUTE EXIT AND INTERNATIONAL CONTINUES.

P.STD S.STD

- **6** Appuyez sur le bouton **--** ou **-+**.
- **7** Appuyez sur le bouton P▼ ou P▲ pour sélectionner un lettre (A à Z), un numéro (0 à 9) ou un symbole (-, espace). Passez à la lettre précédente ou suivante en appuyant sur le bouton **-** - ou **-** +.
- **8** Répétez les étapes **5** à 7 pour chaque canal à attribuer à un nouveau nom.

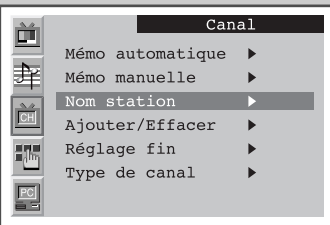

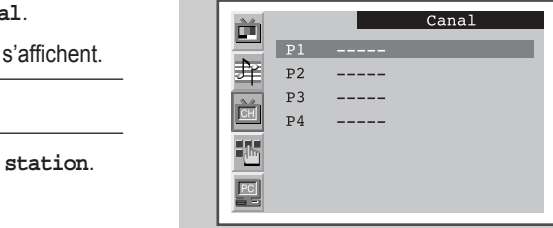

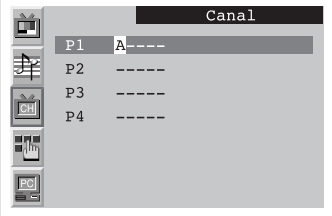

**Français-19**

SLEEP DUAL I/II LIST/FLOF CANCEL

SLEEP DUAL I/II LIST/FLOF CANCEL

TTX/MIX AUTO AUTO AUTO AUTO AUTO

MUTE EXIT AND IN THE REAL PROPERTY.

P.S. (1989). The second control of the second control of the second control of the second control of the second

P.SIZE PIP

TTX/MIX AUTO

MUTE EXIT A 1990 IN 1990 FOR 1990 IN 1990

P.S. State of the State of the State of the State of the State of the State of the State of the State of the S

P.SIZE PIP

## **Saut des canaux indésirables**

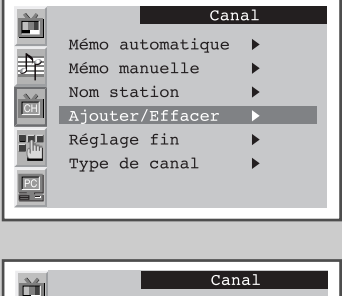

 $P<sub>1</sub>$ Active 牟  $P<sub>2</sub>$ Active  $P<sub>3</sub>$ Active  $P\bar{4}$ Active ij.  $P$ C

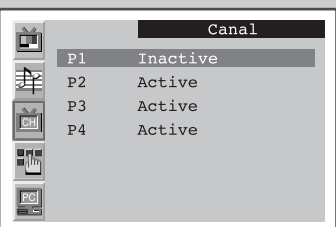

*Vous pouvez exclure des canaux que vous avez choisis parmi ceux que vous avez balayés. Lorsque vous balayez les canaux mémorisés, ceux* que vous avez choisis de sauter ne s'affichent pas.

*Tous les canaux que vous ne choisissez pas spécifiquement de sauter s'affichent lors du balayage.*

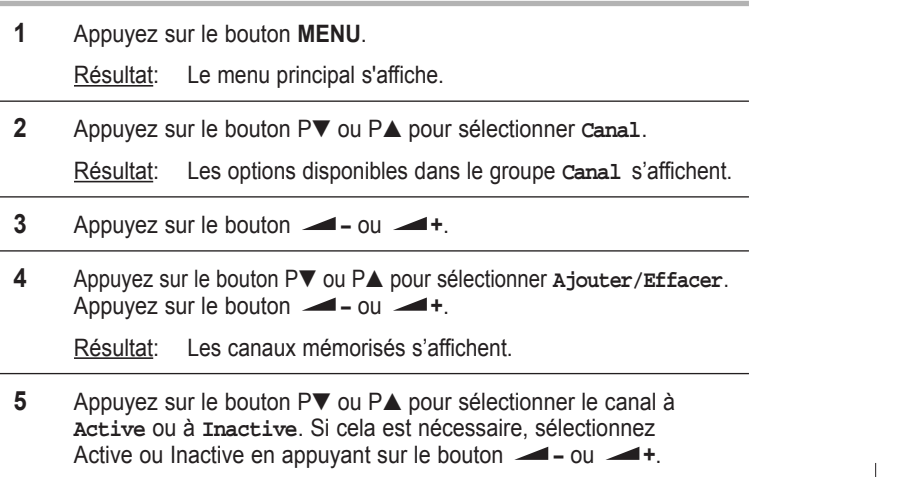

**6** Répétez l'étape **5** pour chaque canal à ajouter ou à effacer.

# Réception nette des canaux grâce au réglage fin

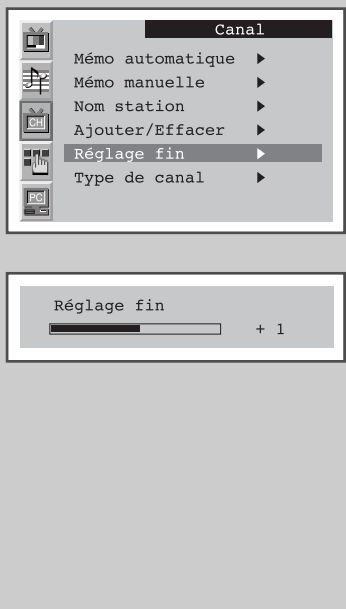

recherche et la mémorisation. Si, malgré tout, le signal est faible ou déformé, vous pouvez être amené à effectuer manuellement une Si la réception est nette, vous n'avez pas besoin d'effectuer un *syntonisation fine du canal, car cette opération a lieu pendant la*<br> *syntonisation fine du canal, car cette opération a lieu pendant la syntonisation fine du canal.*

P.STD S.STD

P.STD S.STD

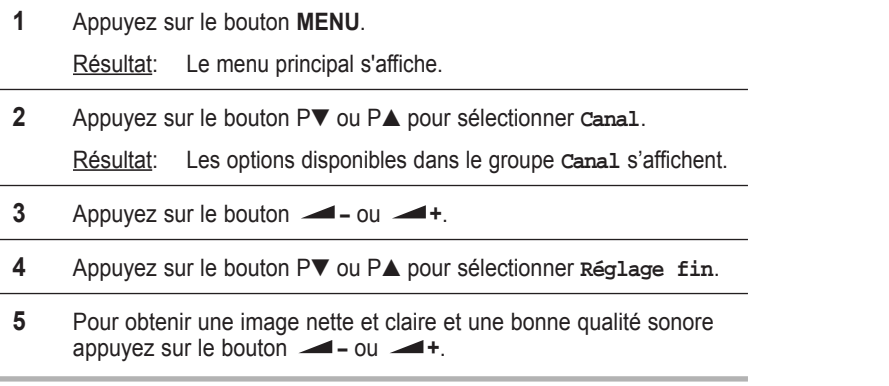

### **Organisation des canaux mémorisés**

*Vous pouvez intervertir les numéros de deux canaux pour :*

- ◆ Changer l'ordre numérique dans lequel ces canaux ont été *automatiquement mémorisés.*
- ◆ Attribuer des numéros facilement mémorisables canaux que *vous regardez le plus souvent.* Power Power

P.STD S.STD

P.STD S.STD

- **1** Appuyez sur le bouton **MENU**. Résultat: Le menu principal s'affiche.
- **2** Appuyez sur le bouton P▼ ou P▲ pour sélectionner **Canal**.

Résultat: Les options disponibles dans le groupe canal s'affichent. no diononiblee dano le groupe dans 1 o'effich

- **3** Appuyez sur le bouton  $\blacktriangleright$  ou  $\blacktriangleright$  +.
- **4** Appuyez sur le bouton P▼ ou P▲ pour sélectionner **Type de canal.**  $\qquad \qquad \qquad \qquad \qquad \qquad \qquad \qquad \qquad$ Appuyez sur le bouton **-** ou **-** +.

Résultat: Les options disponibles dans le groupe **Type de canal** s'affichent avec **De** sélectionné.

- **5** Sélectionnez le numéro de canal que vous souhaitez changer en appuyant sur le bouton **-** - ou **-** +.
- **6** Appuyez sur le bouton P▼ ou P▲ pour sélectionner **À**. Sélectionnez le nouveau numéro par lequel vous souhaitez identifier le canal en appuyant de façon répétée sur le bouton  $\rightarrow$  - ou  $\rightarrow$  +.
- **7** Appuyez sur le bouton P▼ ou P▲ pour sélectionner Mémoriser. Sélectionnez **OK** pour confirmer l'échange de numéros de canaux en appuyant sur le bouton **-** - ou **-** +.

Résultat: Le canal sélectionné est échangée avec celle mémorisée **Augustine Divident** auparavant avec le numéro choisi.

**8** Pour tous les canaux dont vous souhaitez changer le numéro, répétez les étapes 5 à 7 après avoir sélectionné **De** en appuyant sur le bouton P▼ ou P▲.

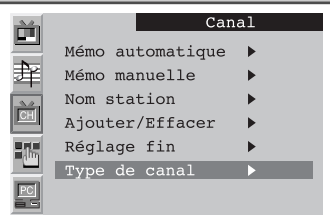

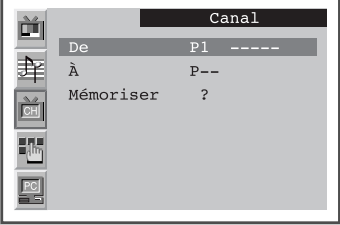

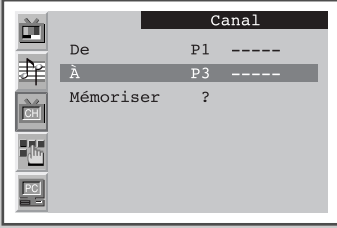

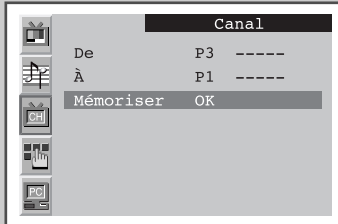

**Français-21**

SLEEP DUAL III LIST/FLOF CANCELLATION

SLEEP DUAL III LIST/FLOF CANCELLO

TTX/MIX AUTO

P.SIZE PIP

TTX/MIX AUTO

P.S. (2002). The process of the pipe of the pipe of the pipe of the pipe of the pipe of the pipe of the pipe of

#### **Changement de la norme Image** Power

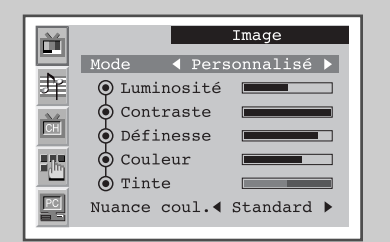

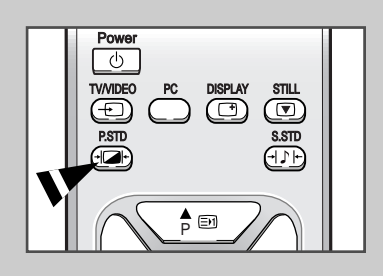

Vous pouvez sélectionner le type d'image qui correspond le mieux à *vos exigences d'affichage.*

Power

TV/VIDEO PC DISPLAY STILL AND DESCRIPTION OF REAL PROPERTY.

P.S. STD S.STD S.STD S.STD S.STD S.STD S.STD S.STD S.STD S.STD S.STD S.STD S.STD S.STD S.STD S.STD S.STD S.STD

TV/VIDEO PC DISPLAY STILL AND DESCRIPTION OF REAL PROPERTY.

P.S. STD S.STD S.STD S.STD S.STD S.STD S.STD S.STD S.STD S.STD S.STD S.STD S.STD S.STD S.STD S.STD S.STD S.STD

- **1** Appuyez sur le bouton **MENU**. Résultat: Le menu principal s'affiche.
- **2** Appuyez sur le bouton P▼ ou P▲ pour sélectionner **Image**. Résultat: Les options disponibles dans le groupe **Image** s'affichent.
- **3** Appuyez sur le bouton **-** ou **-** +.<br>Résultat: Le mode est sélectionné. Le mode est sélectionné.
- **4** Sélectionnez l'effet d'image requis en appuyant de façon répétée sur le bouton **-** - ou **-** +. Les effets d'image suivants sont disponibles : Les eπets d'Image suivants sont disponibles :<br>Dynamique — Standard — Cinéma — Personnalisé.
	- ➣ Vous pouvez également régler ces options en appuyant simplement sur le bouton **P.STD** (image standard).

MUTE EXIT AND RESIDENCE AND RESIDENCE AND RESIDENCE AND RESIDENCE AND RESIDENCE AND RESIDENCE AND RESIDENCE AND

➣ Sur le menu **Image**, si vous changez la **Luminosité**, le **Contraste**,la **Définesse**, la **Couleur** ou la **Tinte** (NTSC seulement), l'option **Personnalisé** est automatiquement sélectionnée.

MUTE EXIT AND RESIDENCE AND RESIDENCE AND RESIDENCE AND RESIDENCE AND RESIDENCE AND RESIDENCE AND RESIDENCE AND

#### Réglage des paramètres d'image PRE-CH  $\blacksquare$

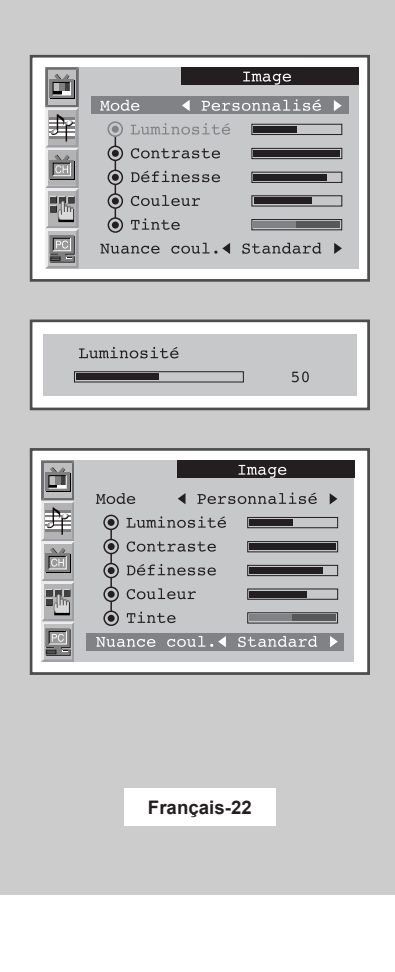

permettent de contrôler la qualité de l'image. SLEEP DUAL III LIST/FLOF CANCEL III LIST/FLOF CANCEL III LIST/FLOF CANCEL III LIST/FLOF CANCEL III LIST/FLOF C

-/--

-/--

SLEEP DUAL III LIST/FLOF CANCEL III LIST/FLOF CANCEL III LIST/FLOF CANCEL III LIST/FLOF CANCEL III LIST/FLOF C

PRE-CH

PRE-CH

ON

ON

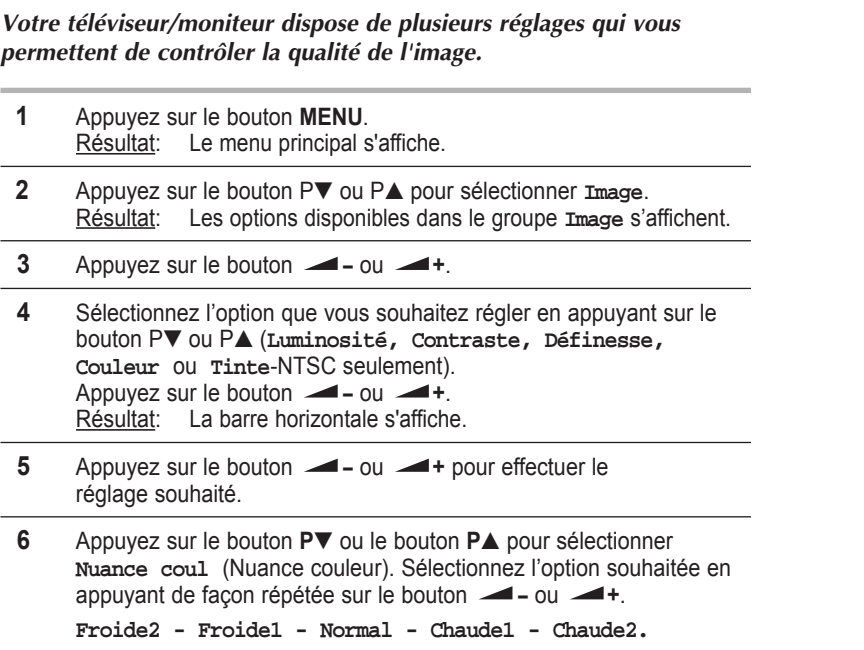

 $\blacktriangleright$  Si vous changez de quelque façon que ce soit ces réglages, la norme Image passe automatiquement à **Personnalisé**.

# **Sélection du format de l'image**

*Vous pouvez sélectionner le format d'image qui correspond le mieux à vos exigences d'affichage.* TV/VIDEO PC DISPLAY STILL BETWEEN A STILL BETWEEN A STILL BETWEEN A STILL BETWEEN A STILL BETWEEN A STILL BETWEEN

- **1** Appuyez sur le bouton **MENU**. Résultat: Le menu principal s'affiche. TV/VIDEO PC DISPLAY STILL AND DESCRIPTION OF PROPERTY OF PROPERTY. TV/VIDEO PC DISPLAY STILL AND DESCRIPTION OF PROPERTY AND ALL AND DESCRIPTION OF PROPERTY AND ALL AND DESCRIPTION OF
- **2** Appuyez sur le bouton P▼ ou P▲ pour sélectionner **Functions**. Résultat: Les options disponibles dans le groupe **Functions** s'affichent.
- **3** Appuyez sur le bouton **-** ou **-** +.
- **4** Appuyez sur le bouton P▼ ou P▲ pour sélectionner **Taille**.
- **5** Sélectionnez le format d'image souhaité en appuyant de façon répétée sur le bouton **-** - ou **- +**.
	- ➣ Vous pouvez aussi sélectionner ces options à l'aide du bouton **P.SIZE** (Taille de l'image).

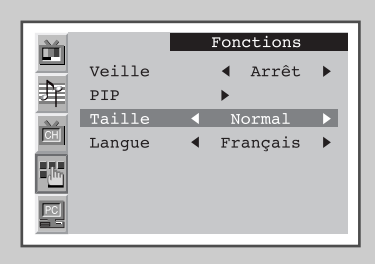

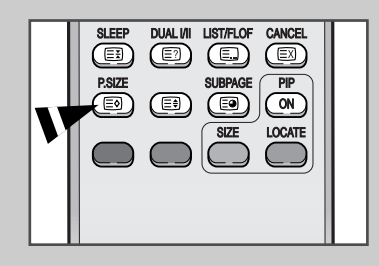

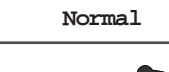

Pour régler l'image en mode normal, c.-à-d. 4:3. Cela correspond à la taille d'écran

**Normal**

standard.

**Largeur**

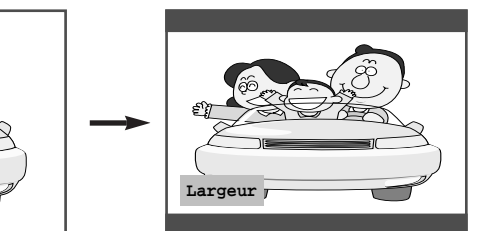

ode **Sual Pour régler l'image en mode** 16:9.  $-$ -/--  $-$ 

 $\overline{\phantom{a}}$ 

 $\overline{\phantom{0}}$ 

 $\overline{\phantom{a}}$ 

 $\overline{\phantom{0}}$ 

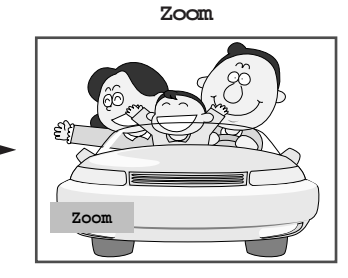

Pour agrandir la taille de l'image sur l'écran.

# **Gel de l'image actuelle**

➣ Non disponible en mode PC.

*Appuyez sur le bouton "STILL" de la télécommande pour geler l'image dans un plan donné. Pour revenir en visualisation normale, appuyez de nouveau sur le bouton "STILL".*

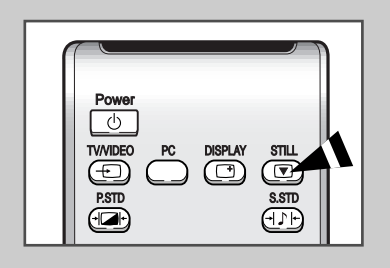

# **Changement de la norme Son**

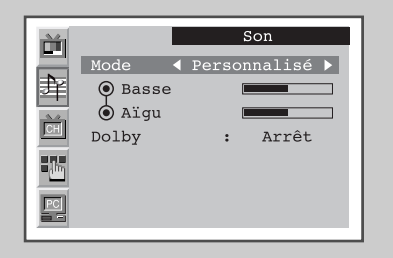

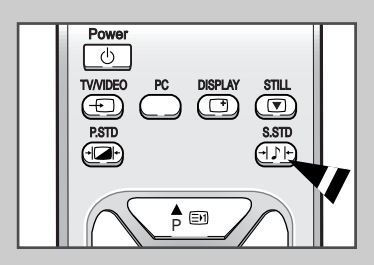

*Vous pouvez sélectionner le type d'effet spécial sonore souhaité lorsque* 

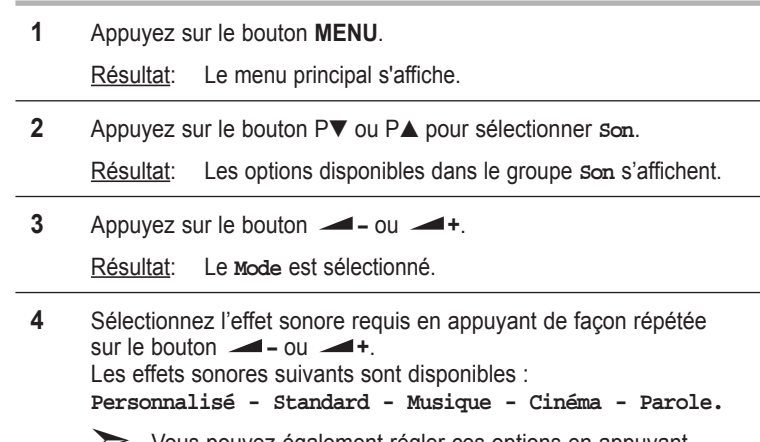

➣ Vous pouvez également régler ces options en appuyant simplement sur le bouton **S.STD** (son standard). <u>MUTE EXIT And the second control of the second control of the second control of</u>

<u>MUTE EXIT And the second control of the second control of the second control of</u>

-/--

P.S. P. S. P. L. P. L. P. L. P. L. P. L. P. L. P. L. P. L. P. L. P. L. P. L.

P.S. P. S. P. L. P. L. P. L. P. L. P. L. P. L. P. L. P. L. P. L. P. L. P. L.

SUBPAGE

SUBPAGE

# Réglage des paramètres du son

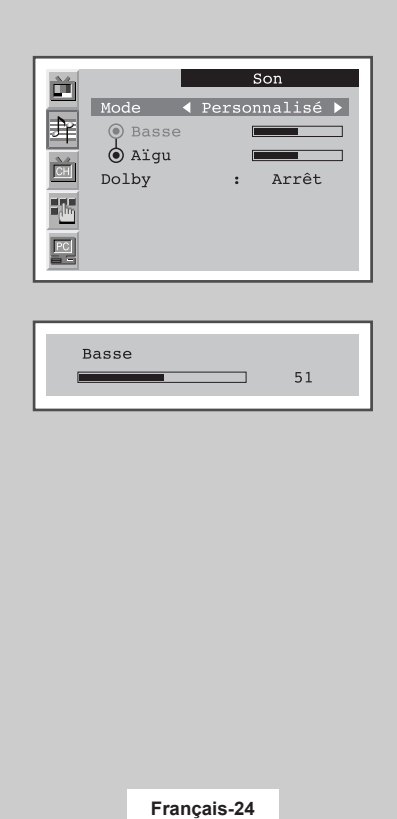

Les paramètres du son peuvent être réglés selon vos préférences *personnelles.*

-/--

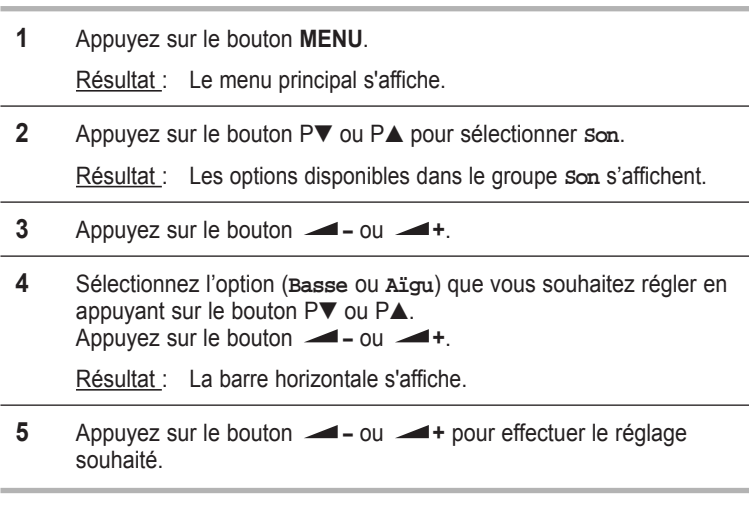

➣ Si vous changez de quelque façon que ce soit ces réglages, la norme son passe automatiquement à **Personnalisé**.

## **Possibilité d'effet sonore Dolby**

Cette fonction permet d'obtenir un effet Dolby similaire à celui d'une *salle de cinéma en mélangeant les haut parleurs droite et gauche.*

P.STD S.STD

- **1** Appuyez sur le bouton **MENU**. Résultat: Le menu principal s'affiche.
- 2 Appuyez sur le bouton P▼ ou P▲ pour sélectionner *so*n. Résultat: Les options disponibles dans le groupe **Son** s'affichent.
- **3** Appuyez sur le bouton  $\longrightarrow$  ou  $\longrightarrow$  +.
- **4** Appuyez sur le bouton P▼ ou P▲ pour sélectionner **Dolby**.
- **5** Pour bénéficier de l'effet sonore Dolby, sélectionnez **Marche** en appuyant sur le bouton **-** - ou **-** +.

# **Sélection du mode Son**

Vous pouvez régler le mode Son en appuyant sur le bouton "DUALI/II". *Lorsque vous appuyez sur ce bouton, le mode Son actuel s'affiche à l'écran.*

MUTE EXIT AND INTERNATIONAL CONTINUES.

P.STD S.STD

MUTE EXIT AND INTERNATIONAL CONTINUES.

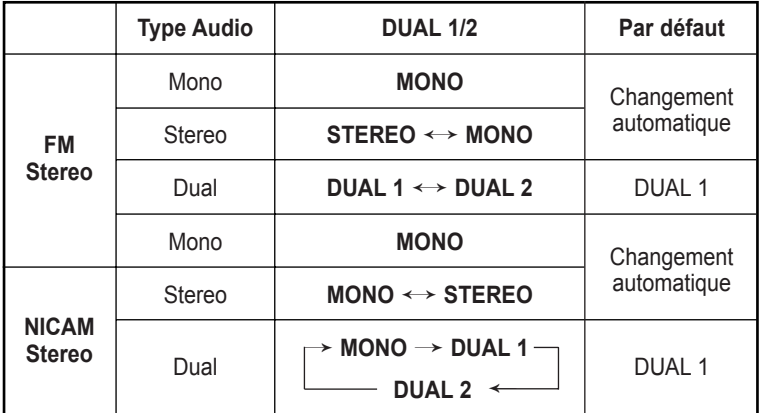

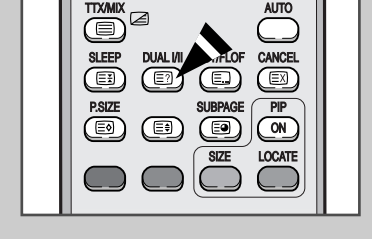

➣ ◆ Si les conditions de réception se détériorent, l'écoute sera plus facile si le mode est défini en **MONO**.

Si le signal stéréo est faible et qu'une permutation automatique se produit, passez en **MONO**.

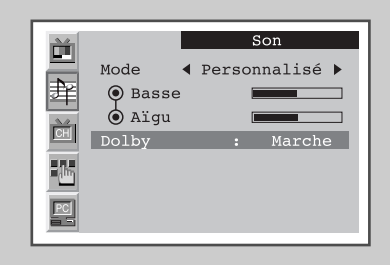

## **Affichage image dans l'image (PIP)**

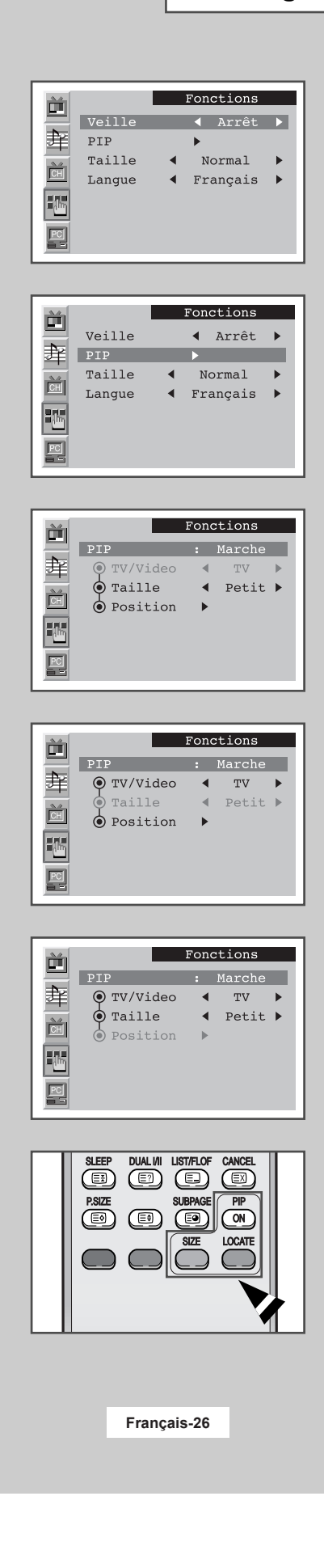

*Vous pouvez afficher une image secondaire dans l'image principale du programme de télévision ou des périphériques externes Audio/Vidéo comme un magnétoscope ou un lecteur de DVD. De cette manière,* vous pouvez regarder un programme de télévision ou surveiller l'entrée *vidéo de n'importe quel périphérique connecté tout en regardant la* télévision ou une autre entrée vidéo.  $\mathbf{U}$ 

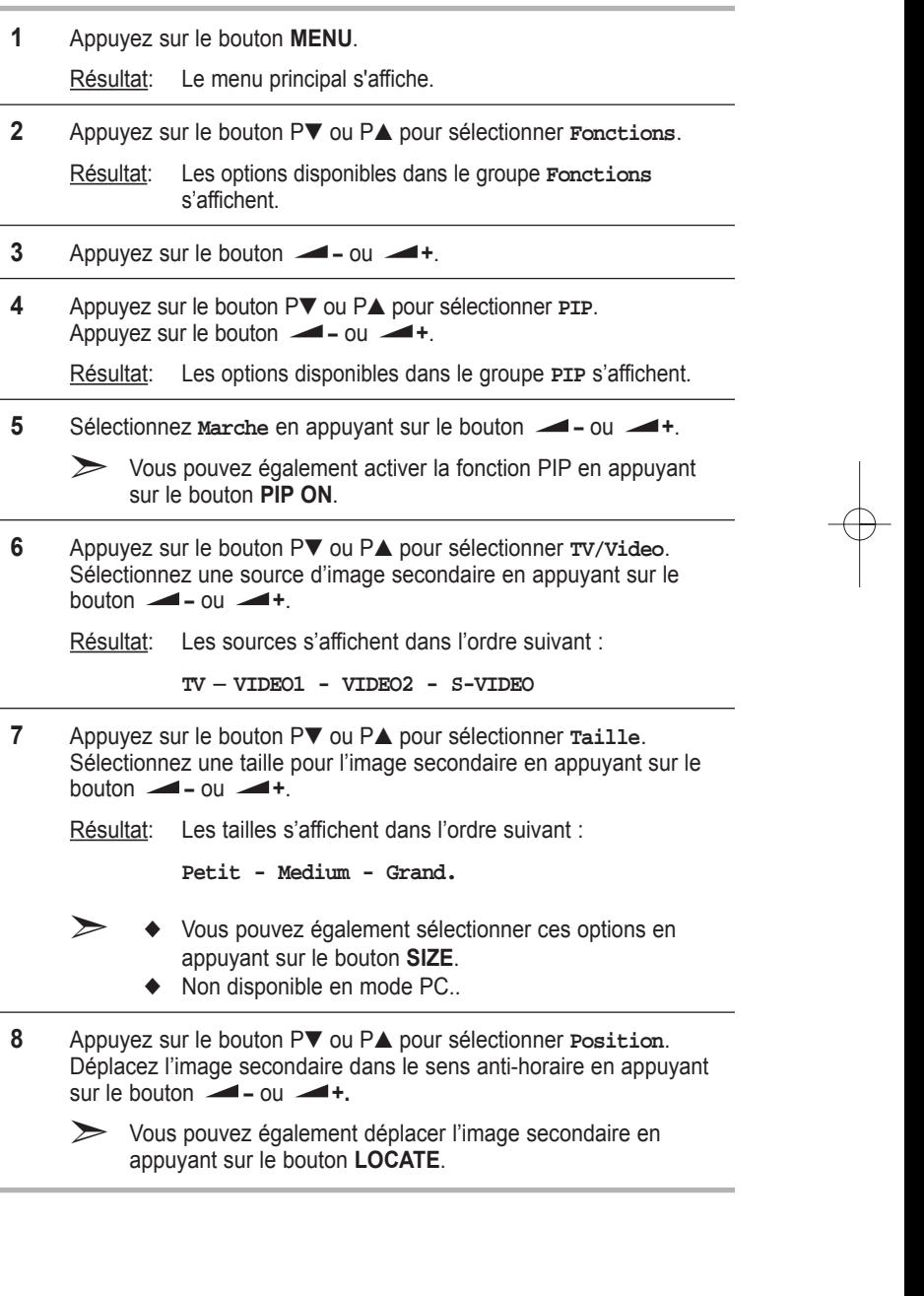

 $\oplus$ 

### **Arrêt automatique**

Vous pouvez sélectionner un intervalle de temps compris entre *10 et 240 minutes à l'issue duquel le téléviseur/moniteur s'arrête automatiquement.*

- **1** Appuyez sur le bouton **MENU**. Résultat: Le menu principal s'affiche.
- **2** Appuyez sur le bouton P▼ ou P▲ pour sélectionner **Fonctions**.
	- Résultat: Les options disponibles dans le groupe **Fonctions** s'affichent.
- **3** Appuyez sur le bouton **-** ou **- +**. Résultat: La **Veille** est sélectionnée.
- **4** Sélectionnez le nombre de minutes à l'issue desquelles votre téléviseur/moniteur s'arrête en appuyant de façon répétée sur le bouton  $\longrightarrow$  - ou  $\longrightarrow$  +. **MUTE EXIT AND STRUCK AND STRUCK AND STRUCK AND STRUCK AND STRUCK AND STRUCK AND STRUCK AND STRUCK AND STRUCK AND STRUCK AND STRUCK AND STRUCK AND STRUCK AND STRUCK AND STRUCK AND STRUCK AND STRUCK AND STRUCK AND STRUCK AN** 
	- ◆ Les intervalles de temps préréglés sont : 10, 20, 30, 60, 90, 120, 150, 180, 210, et 240 minutes.
	- $\sum$  Vous pouvez également sélectionner l'intervalle de temps **en appuyant sur le bouton "SLEEP".**

Si la veille est déjà réglée, l'écran affiche le temps restant avant que votre téléviseur/moniteur ne s'arrête. Si la veille n'est pas déjà réglée, l'écran affiche **Arrêt**.

### Informations d'affichage

en peut la tennieur ceux des paramentes de la commercie en appuyant sur le bouton "DISPLAY" de la télécommande. P. SIZE PIPER REPORT OF THE PIPER REPORT OF THE PIPER REPORT OF THE PIPER REPORT OF THE PIPER REPORT OF THE PIPE *Vous pouvez visualiser l'état des paramètres de la source sélectionnée Les informations d'affichage sont différentes en fonction de la source sélectionnée.*

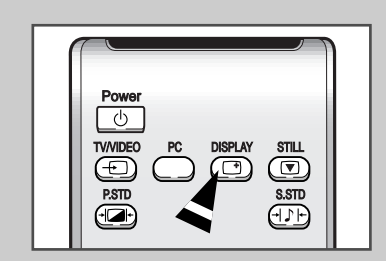

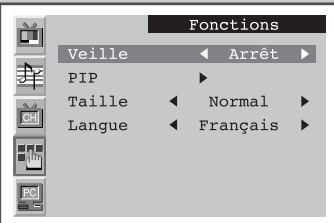

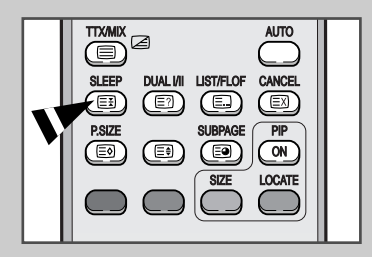

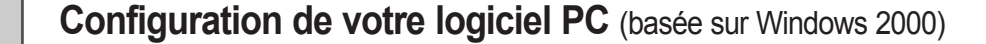

*Les paramètres d'affichage Windows pour un ordinateur type sont indiqués ci-dessous. Toutefois, il se peut que les écrans d'affichage de votre PC soient différents, en fonction de votre propre version de Windows et de votre propre carte vidéo. Les informations de configuration de base s'appliquent cependant dans la plupart des cas, même si les affichages diffèrent. (Si tel n'est pas le cas, contactez le fabricant de votre ordinateur ou votre revendeur Samsung.)* 

**1** Cliquez sur "**Settings** (Paramètres)" dans le menu Démarrer de Windows.

> Lorsque "**Settings** (Paramètres)" est en surbrillance, déplacez le curseur pour mettre "**Control Panel** (Panneau de configuration)" en surbrillance.

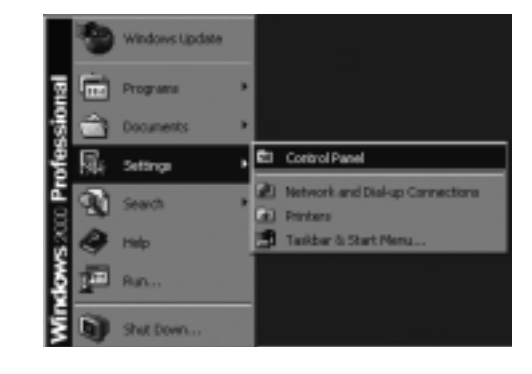

**2** Lorsque vous êtes sur l'écran du panneau de configuration, cliquez su "**Display** (Affichage)" et une boîte de dialogue Propriétés de l'affichage apparaît.

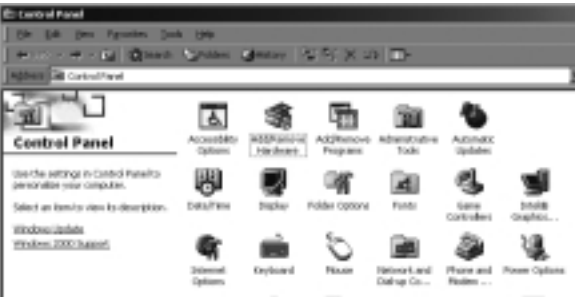

- **3** Allez sur l'onglet "**Settings** (Paramètres)" dans la boîte de dialogue Propriétés de l'affichage.
	- Réglage correct de la taille (résolution)
	- **15" : 1024 x 768 pixels**
	- **17" : 1280 x 1024 pixels**

Si votre boîte de dialogue des paramètres d'affichage comporte une option de fréquence verticale, la valeur correcte est "**60** " ou "**60 Hz**". Sinon cliquez sur "**OK**" et quittez la boîte de dialogue.

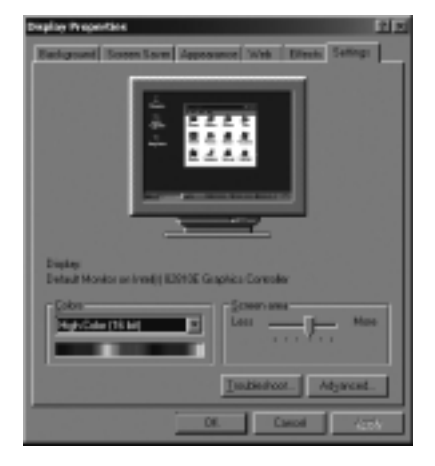

# Réglage de la luminosité et du contraste.

- **EXECUTE:** Préréglez le mode PC en appuyant sur le bouton PC.
- **1** Appuyez sur le bouton **MENU**.

Résultat: Le menu principal s'affiche.

- **2** Appuyez sur le bouton P▼ ou P▲ pour sélectionner **PC**. Résultat: Les options disponibles dans le groupe **PC** s'affichent.
- **3** Appuyez sur le bouton **-** ou **-** +.

<u>Résultat</u>: Le mode **Image** est sélectionné.

- **4** Appuyez de nouveau sur le bouton **-** ou **-** +.
	- Résultat: Les options disponibles dans le groupe **Image** s'affichent.
- **5** Sélectionnez l'option (**Luminosité** ou **Contraste**) que vous souhaitez régler pour la couleur de l'image de votre ordinateur en appuyant sur le bouton P▼ ou P▲. Appuyez sur le bouton **-** - ou **-** +.

Résultat: La barre horizontale s'affiche.

**6** Appuyez sur le bouton **-** - ou **+** pour effectuer le réglage souhaité.

MUTE EXIT AND RESIDENCE AND RESIDENCE AND RESIDENCE AND RESIDENCE AND RESIDENCE AND RESIDENCE AND RESIDENCE AND RESIDENCE AND RESIDENCE AND RESIDENCE AND RESIDENCE AND RESIDENCE AND RESIDENCE AND RESIDENCE AND RESIDENCE AN

MUTE EXIT AND RESIDENCE AND RESIDENCE AND RESIDENCE AND RESIDENCE AND RESIDENCE AND RESIDENCE AND RESIDENCE AND RESIDENCE AND RESIDENCE AND RESIDENCE AND RESIDENCE AND RESIDENCE AND RESIDENCE AND RESIDENCE AND RESIDENCE AN

SLEEP DUAL I/II LIST/FLOF CANCEL

LOCATE

P.STD S.STD

P.S. STD S.STD S.STD S.STD S.STD S.STD S.STD S.STD S.STD S.STD S.STD S.STD S.STD S.STD S.STD S.STD S.STD S.STD

P.STD S.STD

P.STD S.STD

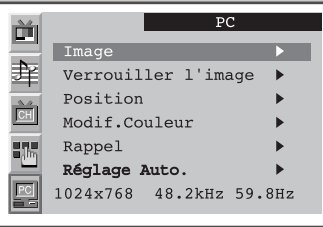

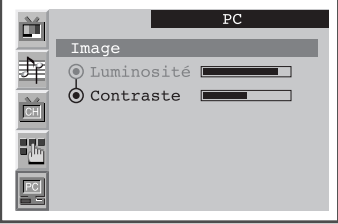

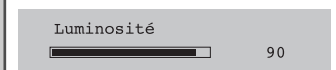

# **Réglage de la qualité de l'image**

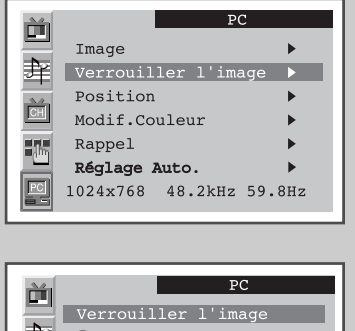

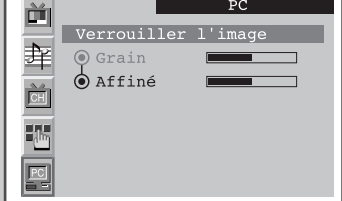

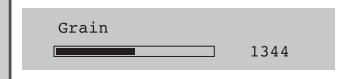

**EXECUTE:** Préréglez le mode PC en appuyant sur le bouton **PC**.

*Cette fonction est utilisée pour obtenir un réglage fin et une meilleure* image en éliminant les interférences responsables du tremblement et *du tressautement des images.*

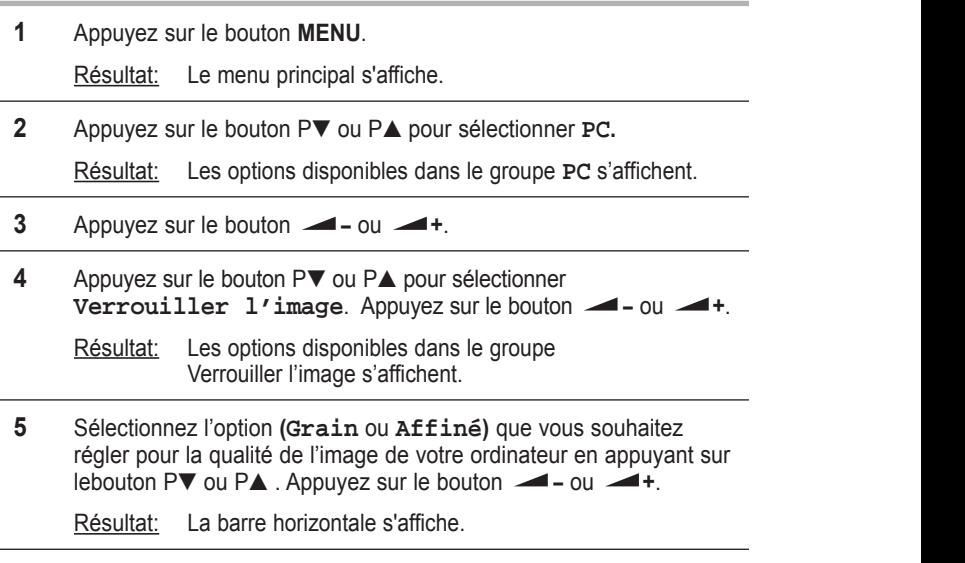

**6** Appuyez sur le bouton **-** - ou **+** pour effectuer le réglage souhaité.

 $\overline{\phantom{a}}$  and  $\overline{\phantom{a}}$  and  $\overline{\phantom{a}}$  and  $\overline{\phantom{a}}$  and  $\overline{\phantom{a}}$  and  $\overline{\phantom{a}}$  and  $\overline{\phantom{a}}$  and  $\overline{\phantom{a}}$  and  $\overline{\phantom{a}}$  and  $\overline{\phantom{a}}$  and  $\overline{\phantom{a}}$  and  $\overline{\phantom{a}}$  and  $\overline{\phantom{a}}$  and  $\overline{\phantom{a}}$  a

MUTE EXIT AND INTERNATIONAL CONTINUES.

Subsetted fonction peut changer la largeur de l'image. Si nécessaire, centrez l'image.

# **Changement de la position de l'image**

- **EXECUTE:** Préréglez le mode PC en appuyant sur le bouton PC.
- **1** Appuyez sur le bouton **MENU**.

Résultat: Le menu principal s'affiche.

- 2 Appuyez sur le bouton P▼ ou P▲ pour sélectionner **PC**. Résultat: Les options disponibles dans le groupe **PC** s'affichent.
- **3** Appuyez sur le bouton **-** ou **-** +.
- **4** Appuyez sur le bouton P▼ ou P▲ pour sélectionner **Position**. Appuyez sur le bouton **-** - ou **-** +.
- **5** Sélectionnez la position (**H-Position** ou **V-Position**) que vous souhaitez régler en appuyant sur le bouton P▼ ou P▲. Appuyez sur le bouton **-** - ou **-** +.

Résultat: La barre horizontale s'affiche.

**6** Appuyez sur le bouton **-** - ou **-** + pour effectuer le réglage souhaité.

<u>MUTE EXIT And the second control of the second control of the second control of the second control of the second control of the second control of the second control of the second control of the second control of the secon</u>

P.S. STD S.STD S.STD S.STD S.STD S.STD S.STD S.STD S.STD S.STD S.STD S.STD S.STD S.STD S.STD S.STD S.STD S.STD

P.STD S.STD

<u>MUTE EXIT And the second control of the second control of the second control of the second control of the second control of the second control of the second control of the second control of the second control of the secon</u>

P.S. STD S.STD S.STD S.STD S.STD S.STD S.STD S.STD S.STD S.STD S.STD S.STD S.STD S.STD S.STD S.STD S.STD S.STD

P.STD S.STD

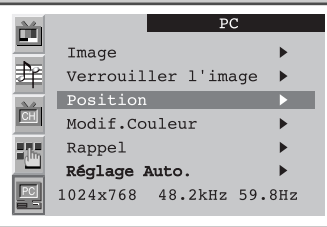

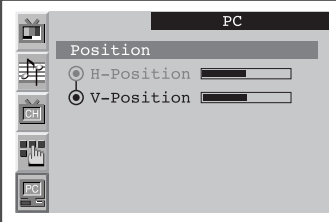

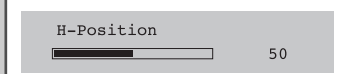

# **Réglage de la couleur**

òî Image 圷 Verrouiller l'image Position Modif.Couleur Rappel 驅 Réglage Auto. 1024x768 48.2kHz 59.8Hz

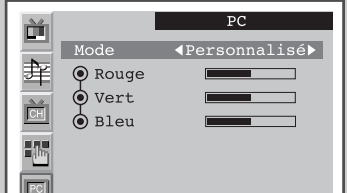

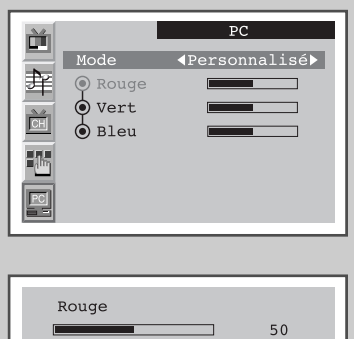

**EXECUTE:** Préréglez le mode PC en appuyant sur le bouton PC.

- **1** Appuyez sur le bouton **MENU**. Résultat: Le menu principal s'affiche. **2** Appuyez sur le bouton P▼ ou P▲ pour sélectionner **PC**. Résultat: Les options disponibles dans le groupe PC s'affichent. **3** Appuyez sur le bouton **-** - ou **-** +. **4** Appuyez sur le bouton P▼ ou P▲ pour sélectionner **Modif.** Couleur. Appuyez sur le bouton **-** - ou **-** +. Résultat: Les options disponibles dans le groupe **Modif.** Couleur exit op were impressed and to go up as an existence of the set of the set of the set of the set of the set of the set of the set of the set of the set of the set of the set of the set of the set of the set of the set of th 5 Sélectionnez le mode de couleur souhaité en appuyant de façon<br>Trénétée eur le bouten répétée sur le bouton **-** - ou **- +**. Les modes de couleur suivants sont disponibles : Personnalisé - Couleur 1 - Couleur 2 - Couleur 3. **6** Si vous souhaitez régler la couleur qui correspond le mieux à vos exigences d'affichage, sélectionnez l'option (Rouge, Vert ou Bleu) que vous souhaitez régler en appuyant sur le bouton P▼ ou P▲. Appuyez sur le bouton **-** - ou **+**. Résultat: La barre horizontale s'affiche. **7** Appuyez sur le bouton **→** ou → pour effectuer le réglage souhaité. de couleur souhaité en annuyant de facor P.STD S.STD P.STD S.STD
	- $\sum$  Si vous changez les réglages Rouge, Vert ou Bleu, le **Mode** passe en **Personnalisé** automatiquement. PRE-CH

MUTE EXIT AND INTERNATIONAL CONTINUES.

MUTE EXIT AND INTERNATIONAL CONTINUES.

### Initialisation des réglages d'image

**EXECUTE:** Préréglez le mode PC en utilisant le bouton PC.

Vous pouvez ramener tous les réglages d'image à leur valeur par défaut.

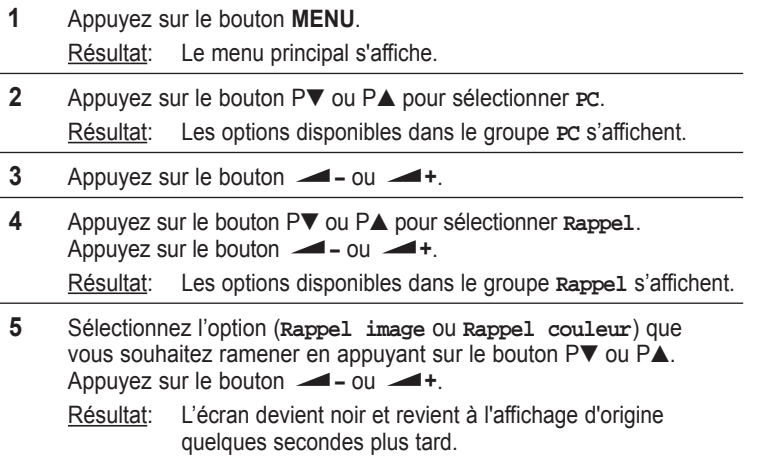

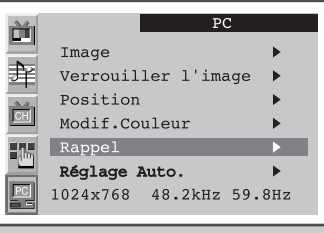

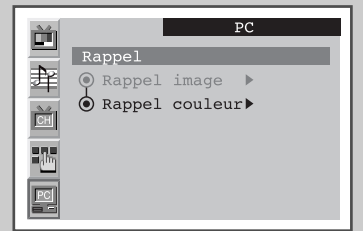

# Réglage automatique de l'écran PC

 $\triangleright$  Préréglez le mode PC en utilisant le bouton PC.

- SLEEP DUAL III LIST/FLOF CANCEL III LIST/FLOF CANCEL III LIST/FLOF CANCEL III LIST/FLOF CANCEL III LIST/FLOF C SLEEP DUAL III LIST/FLOF CANCEL III LIST/FLOF CANCEL III LIST/FLOF CANCEL III LIST/FLOF CANCEL III LIST/FLOF C 1 Appuyez sur le bouton **MENU**. P.SIZE PIP Résultat: Le menu principal s'affiche.
- Résultat: Les options disponibles dans le groupe PC s'affichent. **2** Appuyez sur le bouton P▼ ou P▲ pour sélectionner PC.
- **3** Appuyez sur le bouton  $\blacksquare$  ou  $\blacksquare$  +.
- **4** Appuyez sur le bouton P▼ ou P▲ pour sélectionner Réglage Auto. Appuyez sur le bouton  $\blacktriangle$  - ou  $\blacktriangle$  +.

Résultat: La qualité et la position de l'écran sont ajustées automatiquement et l'écran reprend son apparence d'origine au bout de quelques secondes.

LOCATE

MUTE EXIT AND RESIDENCE AND RESIDENCE

TTX/MIX AUTO

TTX/MIX AUTO

SLEEP DUAL I/II LIST/FLOF CANCEL

SLEEP DUAL III LIST/FLOF CANCELLATION COMMUNISTIC

PRE-CH

ON

SIZE

LOCATE

ON

P.STD S.STD

TV/VIDEO PC DISPLAY STILL BE SEEN AND DESCRIPTION OF REAL PROPERTY.

SIZE

P.STD S.STD

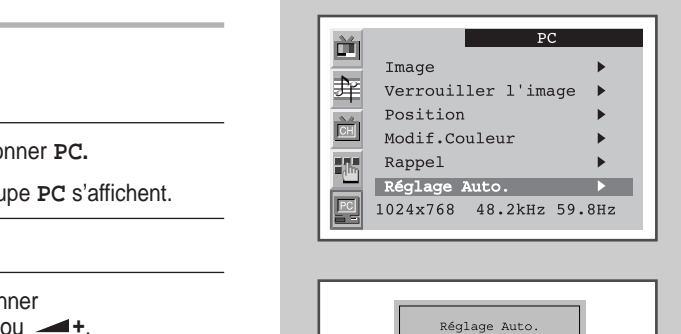

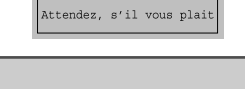

# **Fonction Télétexte**

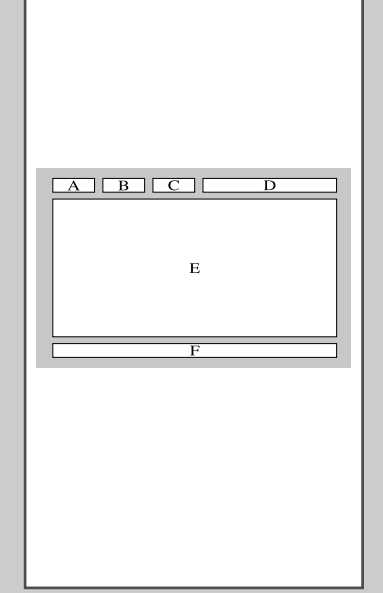

*La plupart des canaux de télévision proposent des services d'informations écrites via le télétexte. Les informations proposées comprennent :*

- ◆ *Les horaires des programmes télévisés*
- ◆ *Bulletins d'informations et prévisions météo*
- ◆ *Des résultats sportifs*
- ◆ *Des informations voyages*

*Ces informations sont réparties sur des pages numérotées (voir schéma).*

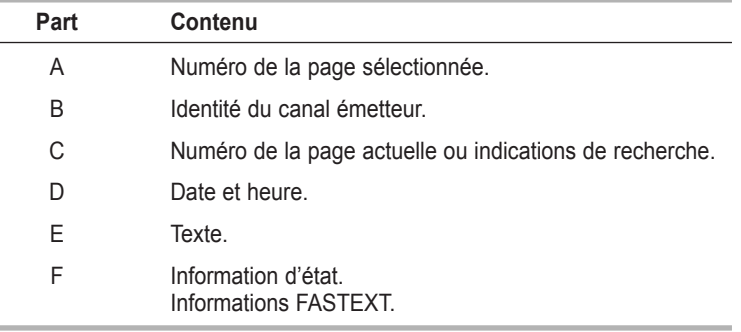

➣ Les informations du télétexte sont souvent réparties sur plusieurs pages qui s'affichent l'une après l'autre et auxquelles on accède en :

- ◆ Entrant le numéro de page
- ◆ Sélectionnant un titre dans une liste
- ◆ Sélectionnant un en-tête de couleur (système FASTEXT)

## **Affichage des informations télétexte**

*Vous pouvez afficher les informations télétexte à tout moment sur votre téléviseur/moniteur.*

- ☛ Pour que l'affichage des informations télétexte soit correct, la réception des canaux doit être stable, sans quoi :
	- Des informations peuvent manquer
	- ◆ Des informations peuvent manquer
- **1** Sélectionnez le canal qui propose le service télétexte, à l'aide du bouton P▼ ou P▲.
- **2** Appuyez sur le bouton **TTX/MIX** pour activer le mode télétexte. Résultat: La page de sommaire s'affiche. Vous pouvez l'afficher de
	- nouveau à tout moment en appuyant sur le bouton  $\Xi$  (index).
- **3** Pour afficher simultanément le programme réel diffusé et la page télétexte, appuyez de nouveau sur le bouton **TTX/MIX**.
- **4** Pour revenir en visualisation normale, appuyez sur le bouton **CANCEL** (annuler) ( $\boxed{\Xi}$ ).
- **5** Appuyez de nouveau sur le bouton **TTX/MIX** pour sortir de l'affichage télétexte.

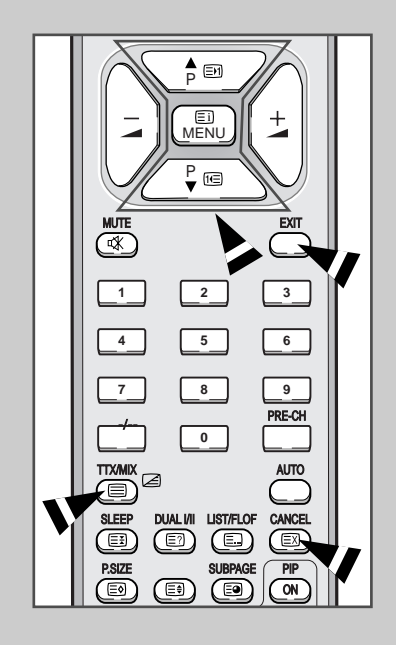

TV/VIDEO PC DISPLAY STILL AND STILL AND STILL AND STILL AND STILL AND STILL AND STILL AND STILL AND STILL AND

 $\overline{\phantom{a}}$ 

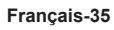

# **Sélection d'une page par numéro**

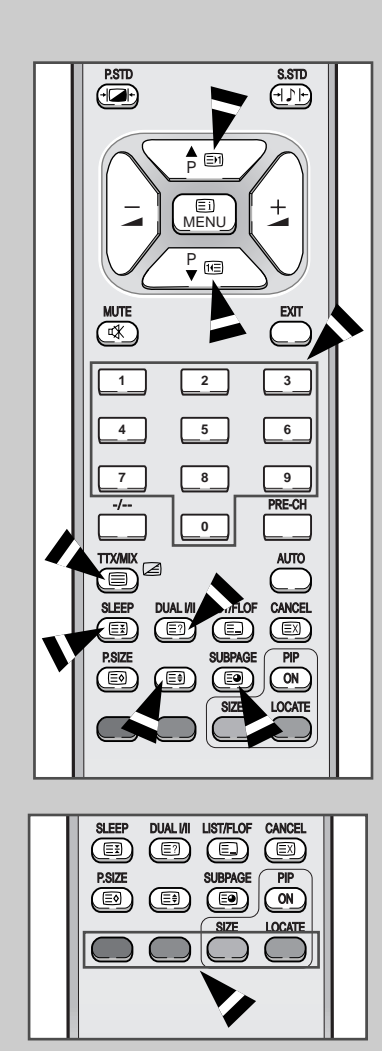

*Vous pouvez entrer le numéro de page directement en appuyant sur les boutons numériques de la télécommande.*

- **1** Entrez le numéro de page à trois chiffres figurant dans la table des matières en appuyant sur les boutons numériques correspondants.
	- Résultat: Le compteur de page actuel est incrémenté et la page s'affiche.
- **2** Si la page sélectionnée est liée à plusieurs pages secondaires, celles-ci sont affichées par séquence. Pour figer l'affichage sur une page donnée, appuyez sur le bouton (트최 (hold). Appuyez de nouveau sur le bouton 트최 (hold) pour reprendre.

#### *Utilisation des diverses options d'affichage :*

Æ

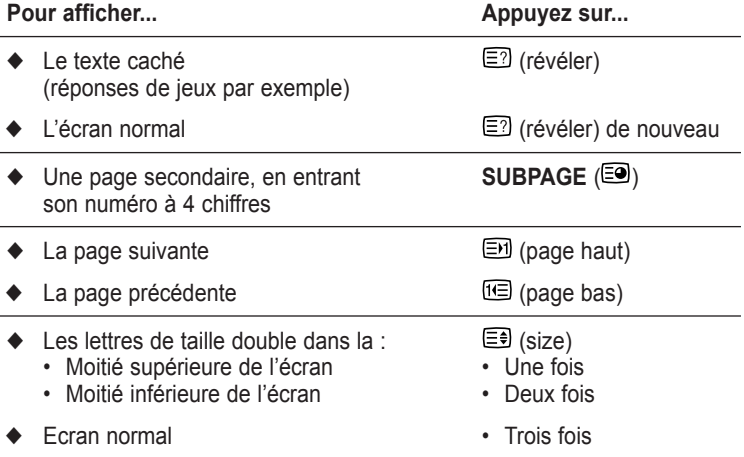

## **Utilisation de FLOF pour sélectionner une page**

*Les différents sujets inclus dans les pages télétexte disposent d'un code de couleur et peuvent être sélectionnés à l'aide des boutons colorés de la télécommande.*

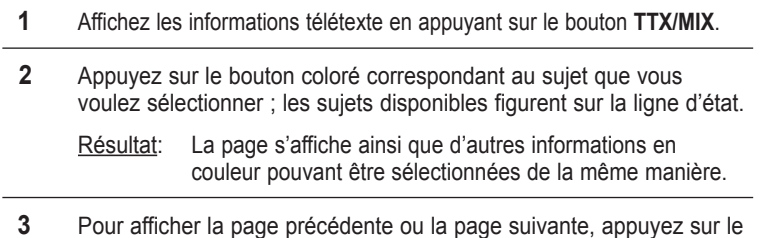

- bouton de couleur correspondant.
- **4** Pour afficher la sous-page, reportez-vous aux étapes suivantes.
	- ◆ Appuyez sur le **SUBPAGE** ( ) bouton.

Résultat: Les sous-pages disponibles apparaissent.

Sélectionnez la sous-page requise. Vous pouvez faire défiler les sous-pages à l'aide du bouton  $\boxdot$  ou  $\boxdot$ .

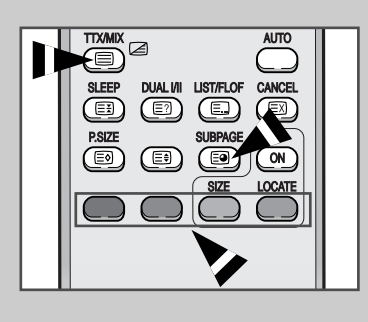

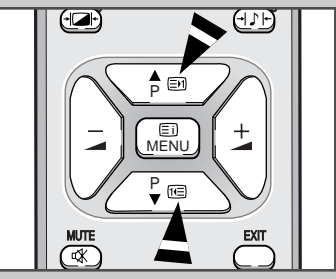

TTX/MIX AUTO

### **Mémorisation de pages télétexte**

*Vous pouvez mémoriser jusqu'à quatre pages télétexte pour les visualiser ultérieurement à tête reposée.*

- **1** Sélectionnez le mode LISTE à l'aide du bouton LIST/FLOF (**E**).
	- Résultat: Quatre numéros à 3 chiffres de couleurs différentes s'affichent.
		- **EXECUTE EN DES TIFLOF** (**E**D) est utilisé pour basculer entre les modes LISTE et FLOF.
- **2** Appuyez sur le bouton coloré correspondant à la page qui sera remplacée.
- **3** Entrez le nouveau numéro de page à l'aide des boutons numériques.
- **4** Répétez les étapes **2** et **3** pour chaque page à mémoriser en utilisant chaque fois un bouton coloré différent.
- **5** Appuyez sur le bouton  $\textcircled{\text{F}}$  (mémoriser) jusqu'à ce que les blocs correspondants clignotent.

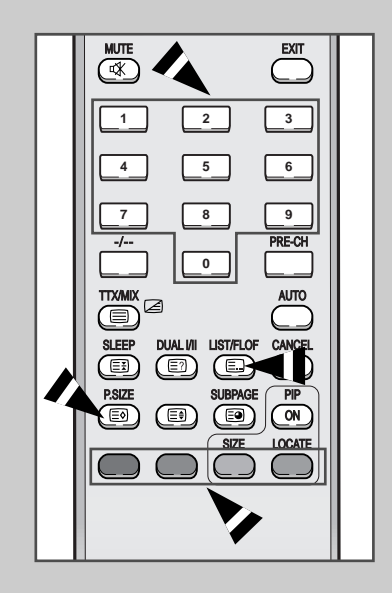

# **Pannes : Avant de contacter le personnel qualifié du service d'assistance**

*Avant de contacter le service après-vente Samsung, effectuez les vérifications simples qui suivent :*

*Si vous ne pouvez pas résoudre le problème en suivant les instructions ci-dessous, notez le modèle et le numéro de série de votre téléviseur/moniteur et contactez votre revendeur local.*

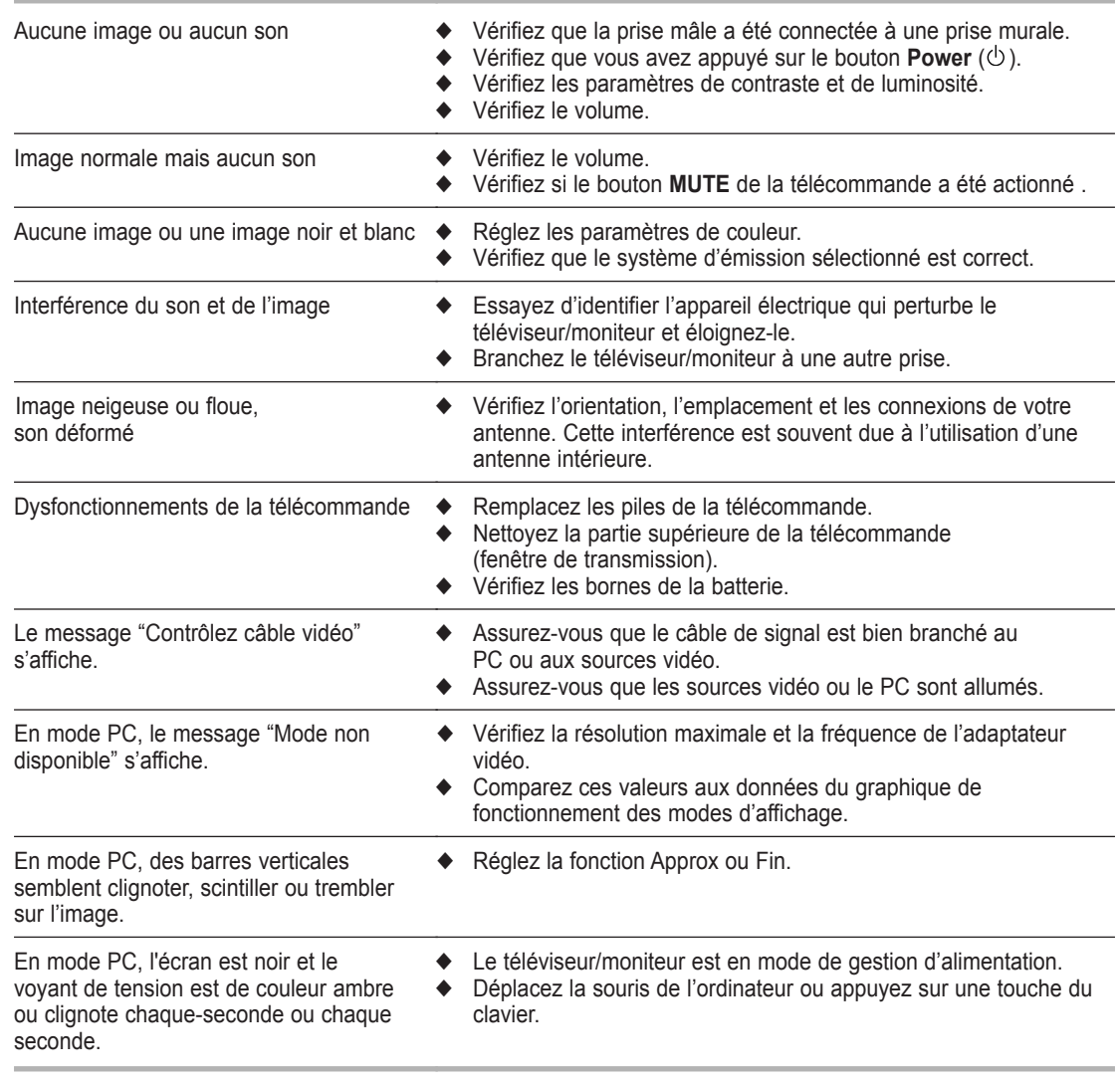

*à suivre...*

#### **Pannes : Avant de contacter le personnel qualifié du service d'assistance**

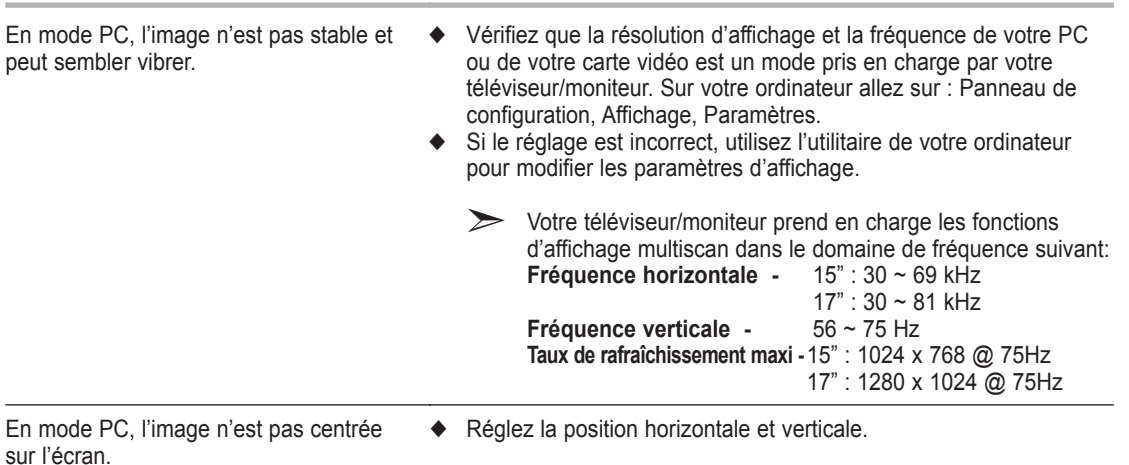

# **Power Saver (Economiseur d'énergie)**

*Ce téléviseur/moniteur dispose d'un système de gestion d'alimentation intégré appelé Power Saver (Economiseur d'énergie). Ce système économise l'énergie en passant votre téléviseur/moniteur en mode faible consommation lorsqu'il n'est pas utilisé pendant un certain temps. Les modes disponibles sont "Marche", "Attente", "Mise en veille" "Mise hors tension". PowerSaver (Economiseur d'énergie) fonctionne avec une carte vidéo compatible VESA DPMS installée dans votre ordinateur. Vous devez utiliser un utilitaire installé sur votre ordinateur pour configurer cette fonction.*

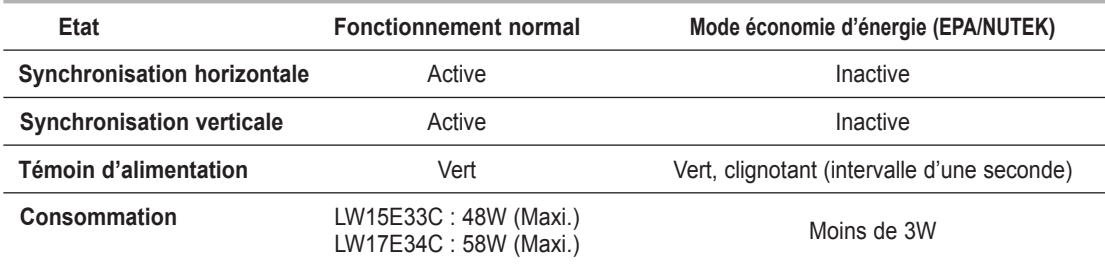

➣ *Ce téléviseur/moniteur revient automatiquement en fonctionnement normal lorsque la synchronisation horizontale et la synchronisation verticale sont rétablies. Cela se produit lorsque vous déplacez la souris de l'ordinateur ou lorsque vous appuyez sur une touche du clavier.*

# **Spécifications techniques et environnementales**

 $\oplus$ 

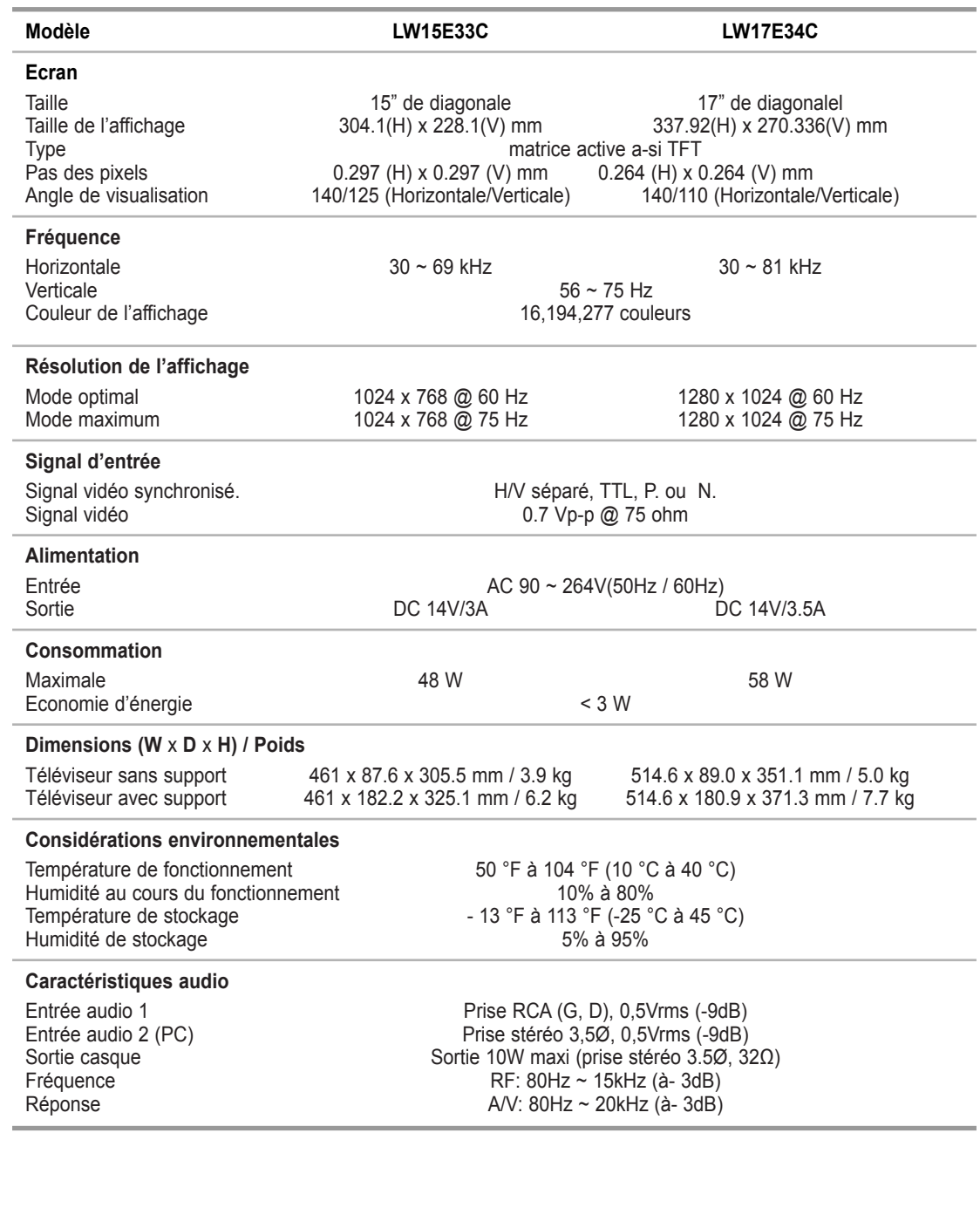

 $\bigoplus$ 

# **Modes d'affichage**

*Si le signal du système équivaut au mode de signal standard, l'écran se règle automatiquement. Dans le cas contraire, réglez le mode en vous reportant au guide d'utilisateur de la carte vidéo car l'écran peut ne pas s'afficher ou seul le témoin de mise sous tension peut être allumé. Pour les modes d'affichage figurant ci-dessous, l'image de l'écran a été optimisée lors de la fabrication.*

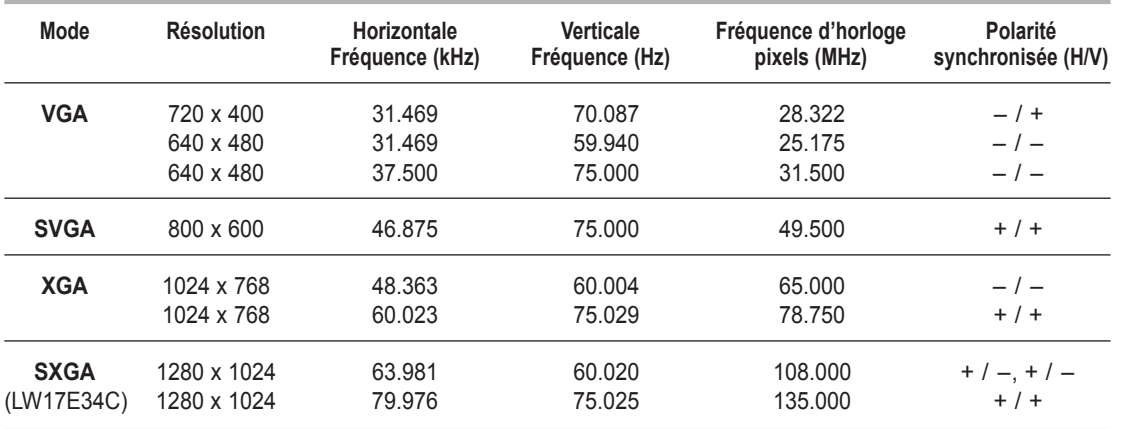

# **Entretien de votre téléviseur**

*Pour éviter tout risque de décharge électrique, ne démontez pas le châssis du téléviseur (sauf pour accéder aux connecteurs de câble, voir page 7). Les utilisateurs ne peuvent pas réparer eux-mêmes le téléviseur. Le travail d'entretien de l'utilisateur se résume au nettoyage, expliqué ci-dessous :*

Débranchez le téléviseur de la prise d'alimentation avant de le nettoyer.

- ◆ Pour le nettoyage de l'écran TFT-LCD et du panneau externe, appliquez la faible quantité de produit nettoyant recommandée à l'aide d'un chiffon doux et sec, et frottez doucement. L'écran de votre téléviseur ne doit pas être nettoyé de manière agressive, mais avec douceur. Si l'écran est nettoyé avec une pression excessive, des tâches peuvent apparaître.
- ◆ N'utilisez jamais de produit de nettoyage inflammable pour nettoyer votre téléviseur ou tout autre appareil électrique.

# **Comment assembler le support et la télévision**

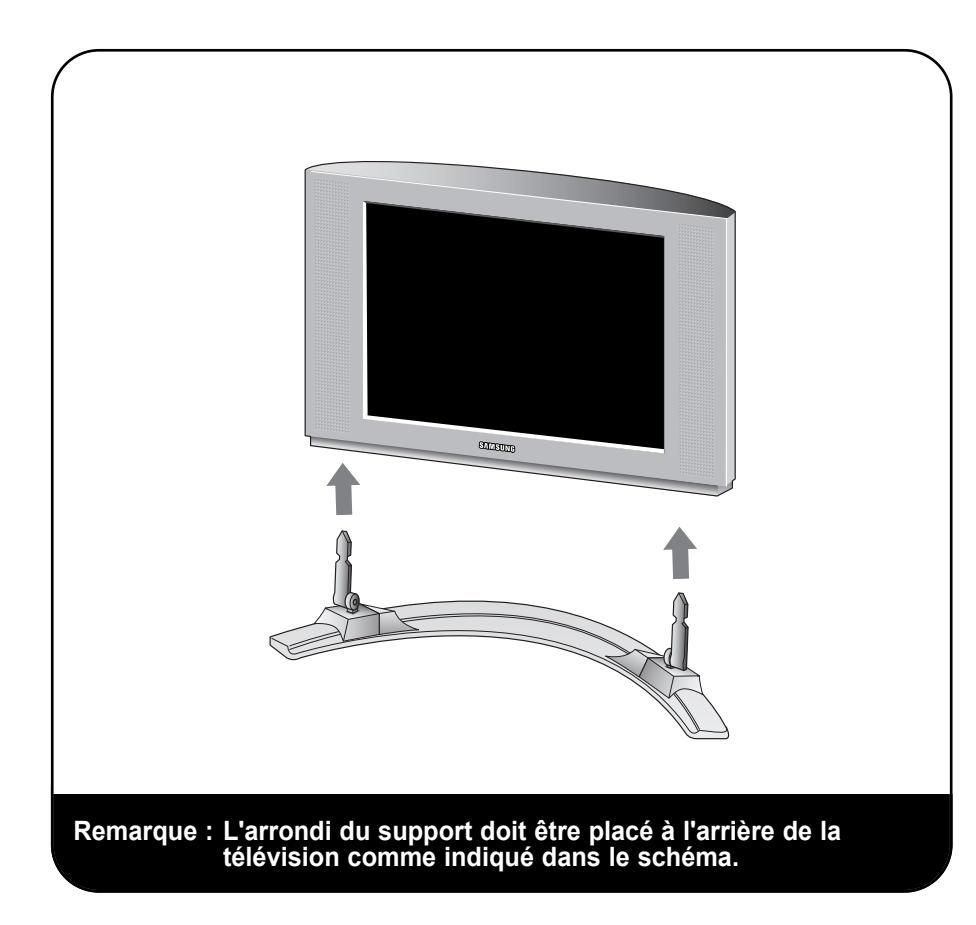

 $\oplus$ 

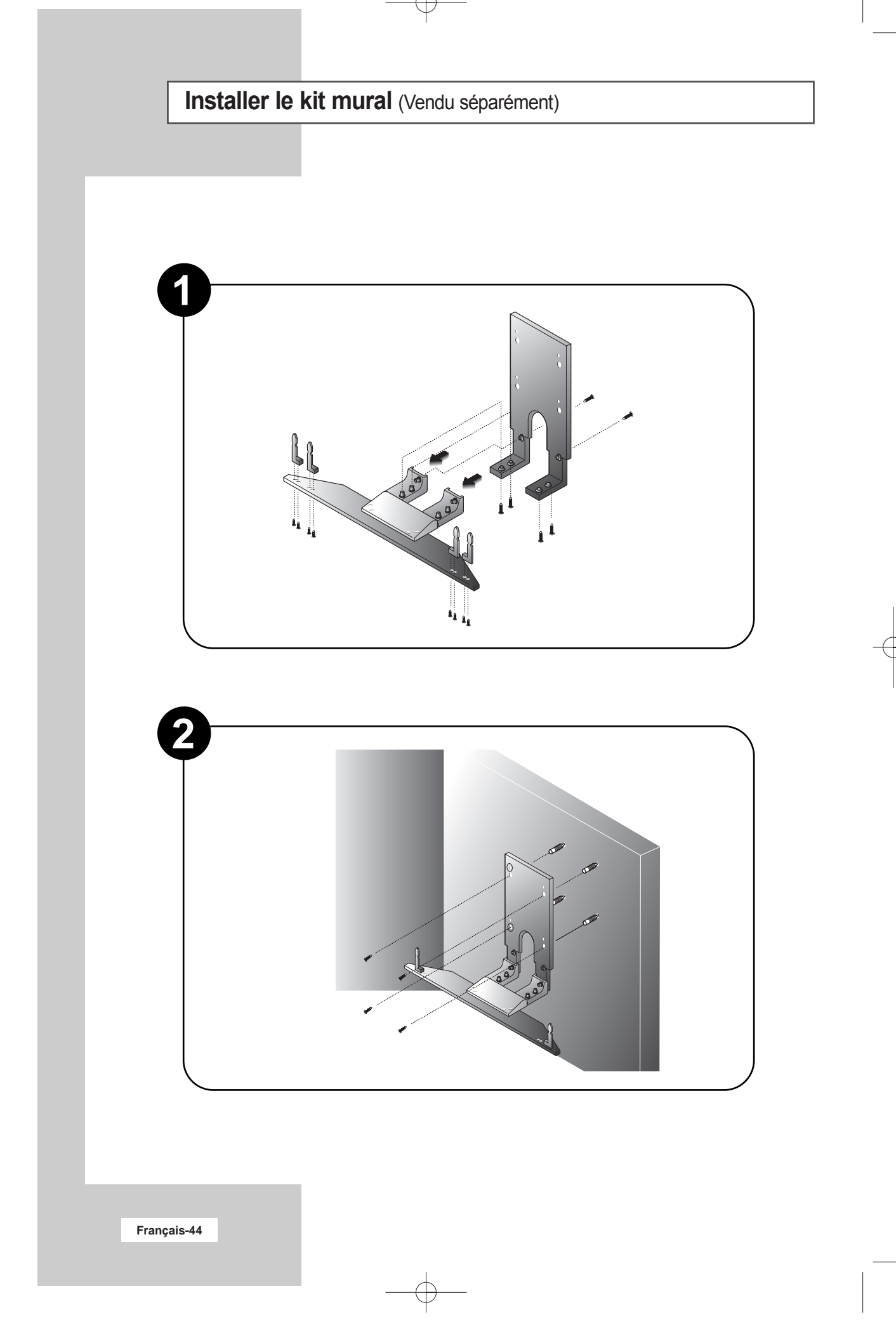

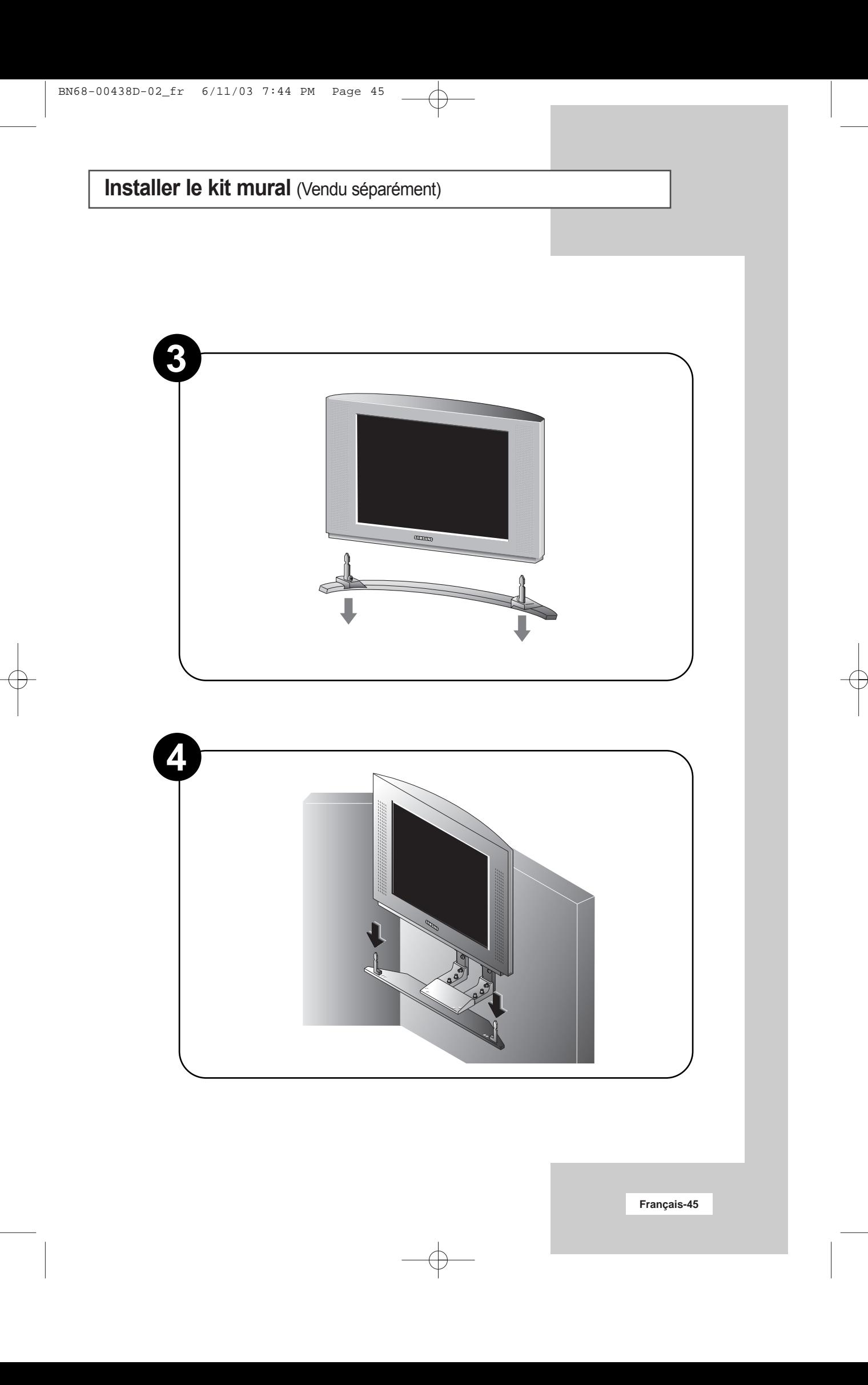

# **Mémo**

 $\overline{\bigoplus}$ 

¢

 $\overline{\bigoplus}$ 

€

# **Mémo**

# - **SERVICE APRES-VENTE**

- N'hésitez pas à contacter votre revendeur ou réparateur si vous constatez une baisse de performance de votre produit pouvant indiquer qu'il est défectueux.

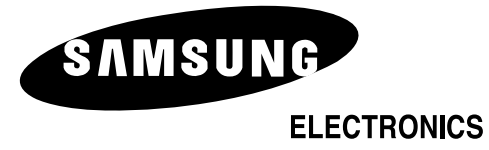